## QINGLU高鹿

## 以盒芯科技,为智慧教育赋能

**智 慧 教 室 使 用 手 册**

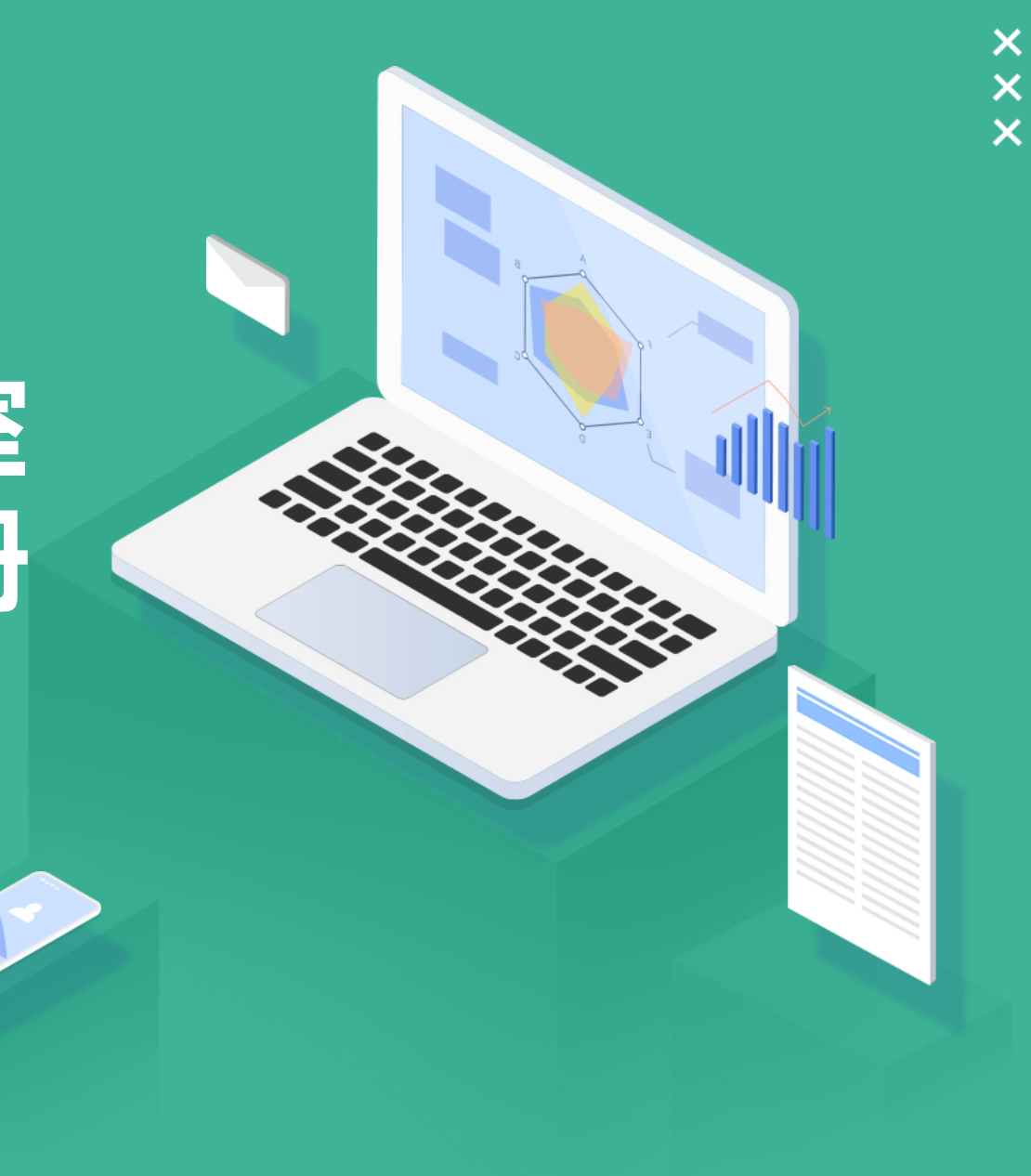

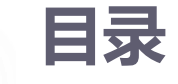

## **青鹿教室互动软件**

# **小组中屏端**

**学生学习软件**

# **青鹿教室互动软件**

本软件可在所有标准PC中使用,支持win7及以上版本。

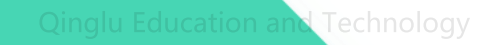

## 青鹿教室教师端软件

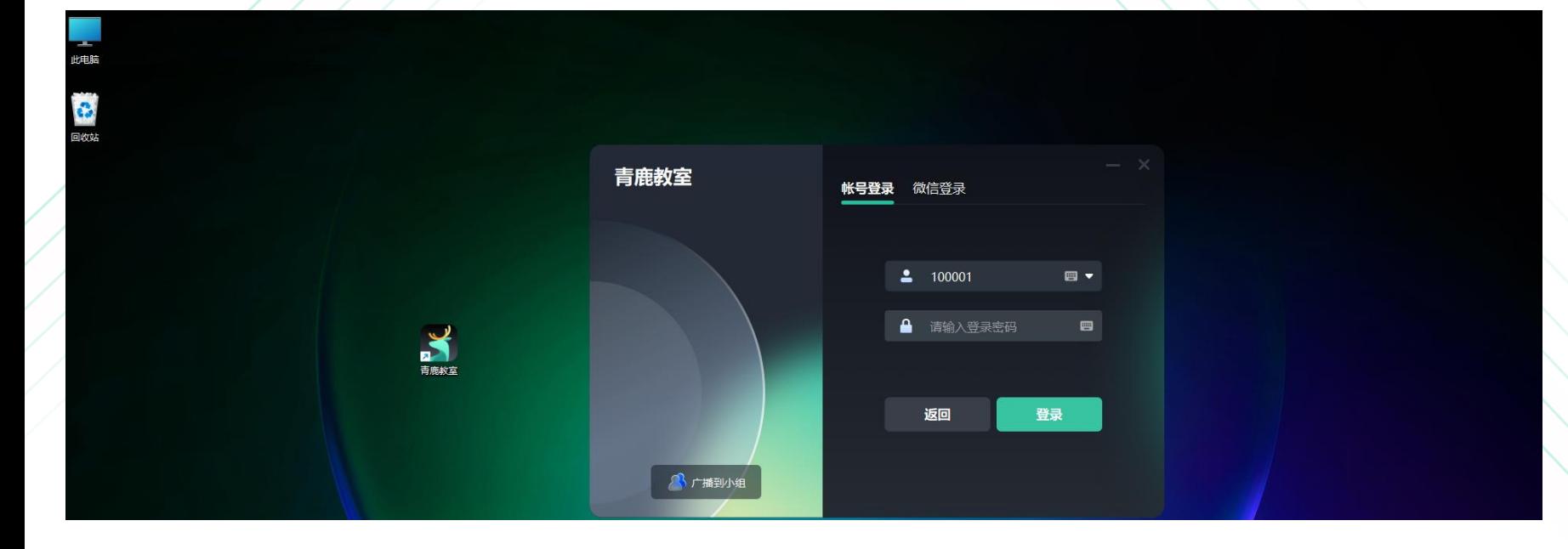

## 启动青鹿教室软件客户 端,进入登录界面。

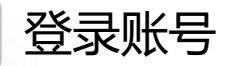

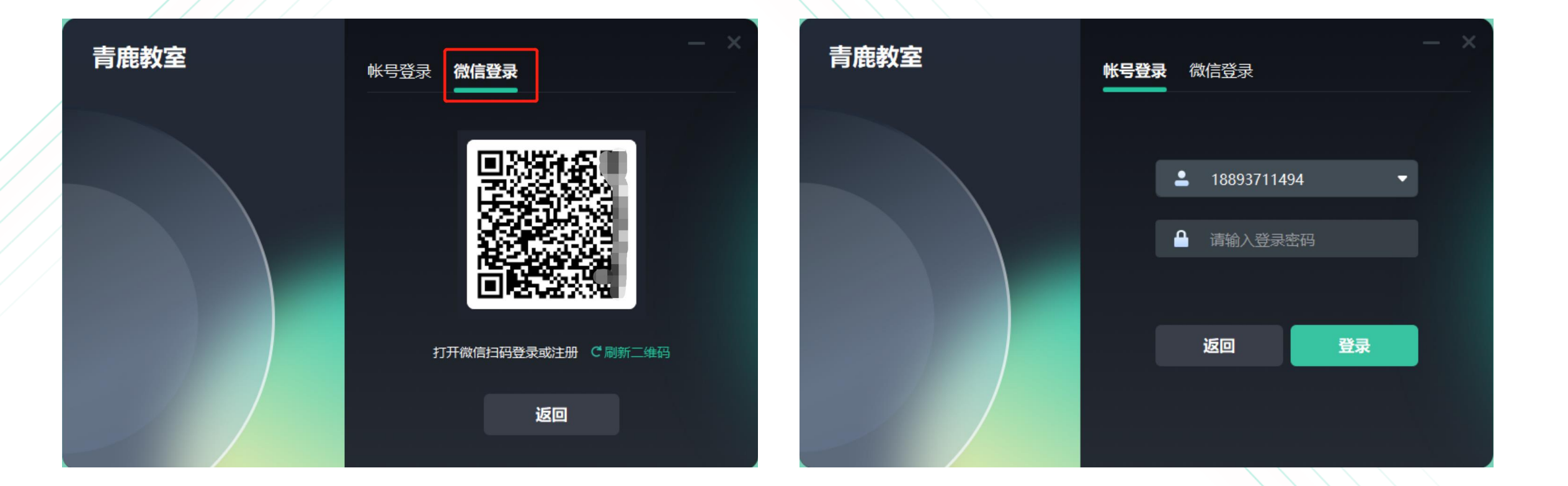

## 用户可通过微信"扫一扫"或输入账号密码进行登录。

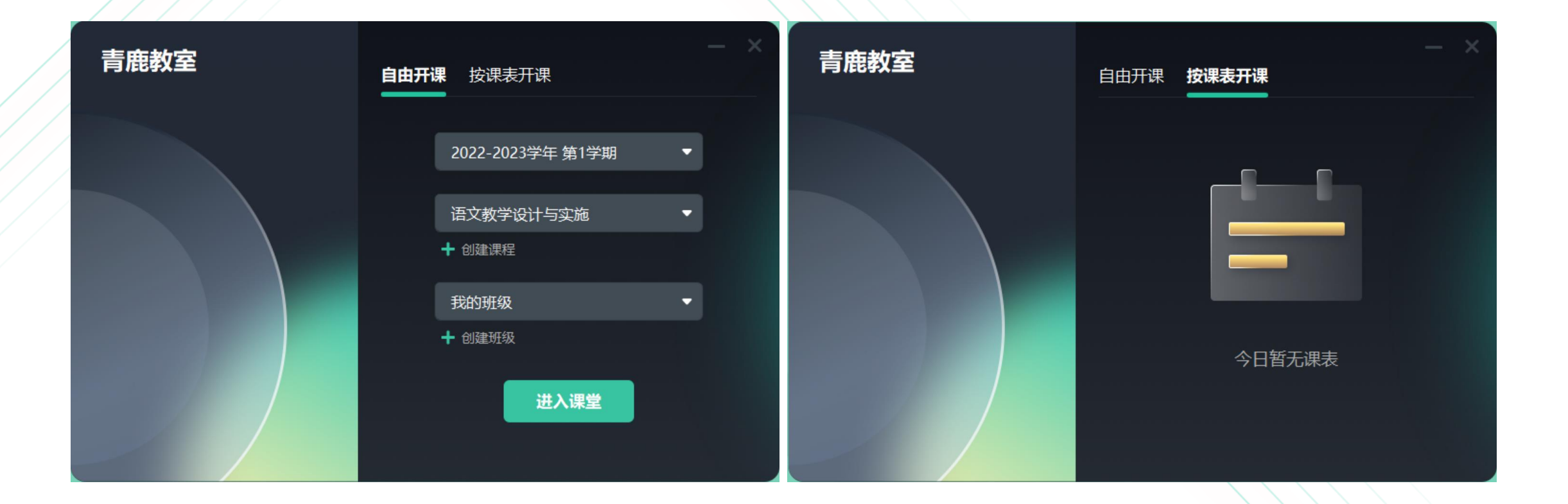

登录成功确认教师姓名后,支持两种开课方式,可选择课程和班级自由开课, 也可按照课表开课。

### 学生扫码登录界面

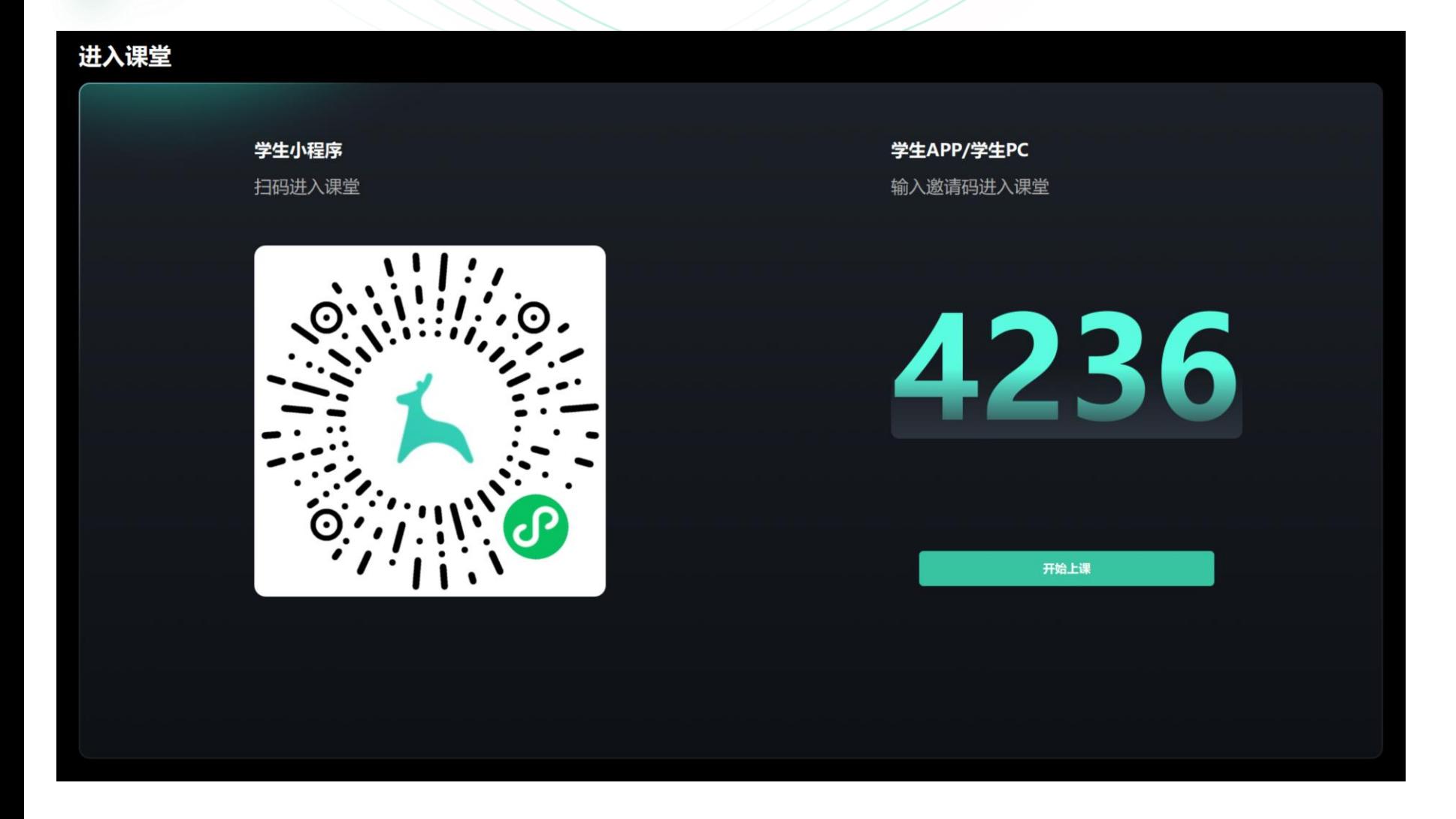

教师进入课堂,系统将自动 显示本堂课的二维码以及邀 请码。 打开APP输入相应邀请码加 入课堂。 老师点击开始上课,即可开 始本堂课的授课活动。

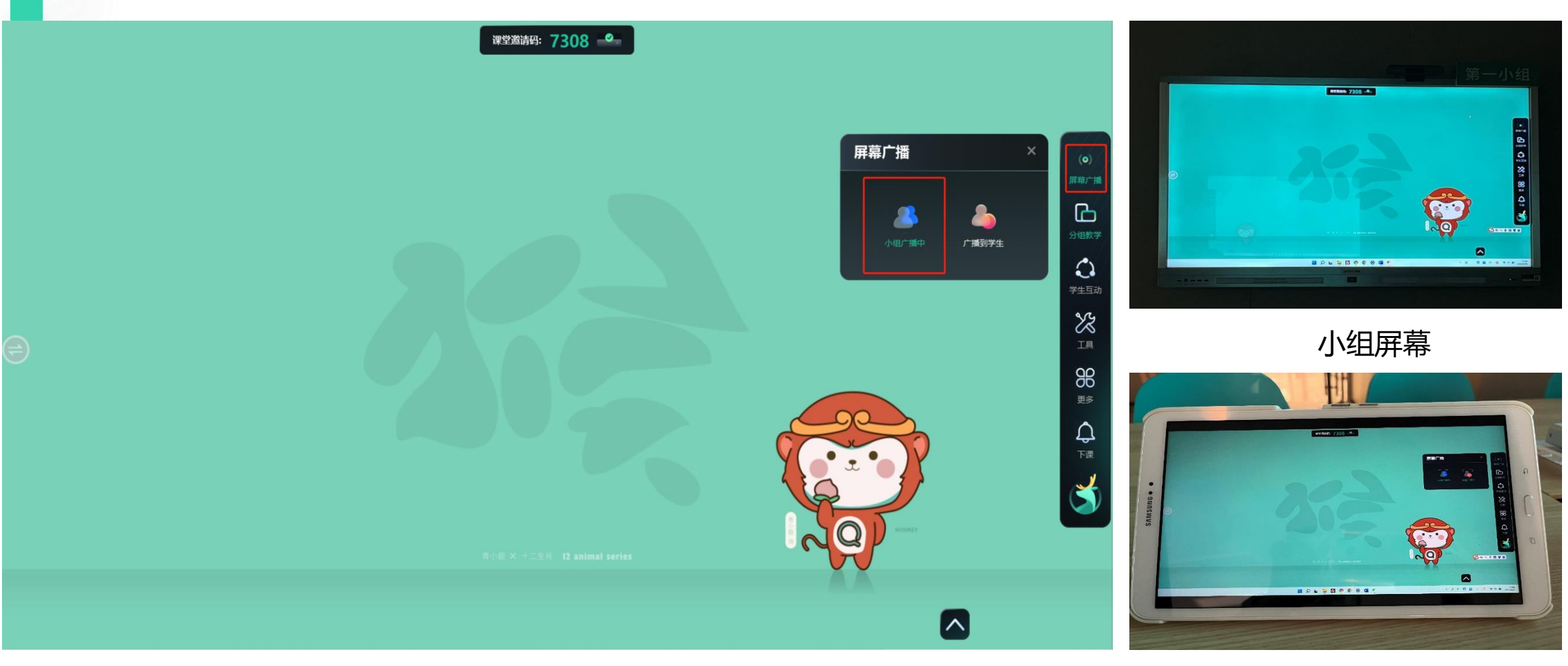

教师大屏端 きょうきょう しょうしょう しょうしょう かんこう かんきょう 学生端屏幕

屏幕广播

▶ 教师可将各种形式的教学内容广播给小组屏或学生端, 让教室每一个角落的学生都能清晰地看到教学过程。

分组教学:创建分组

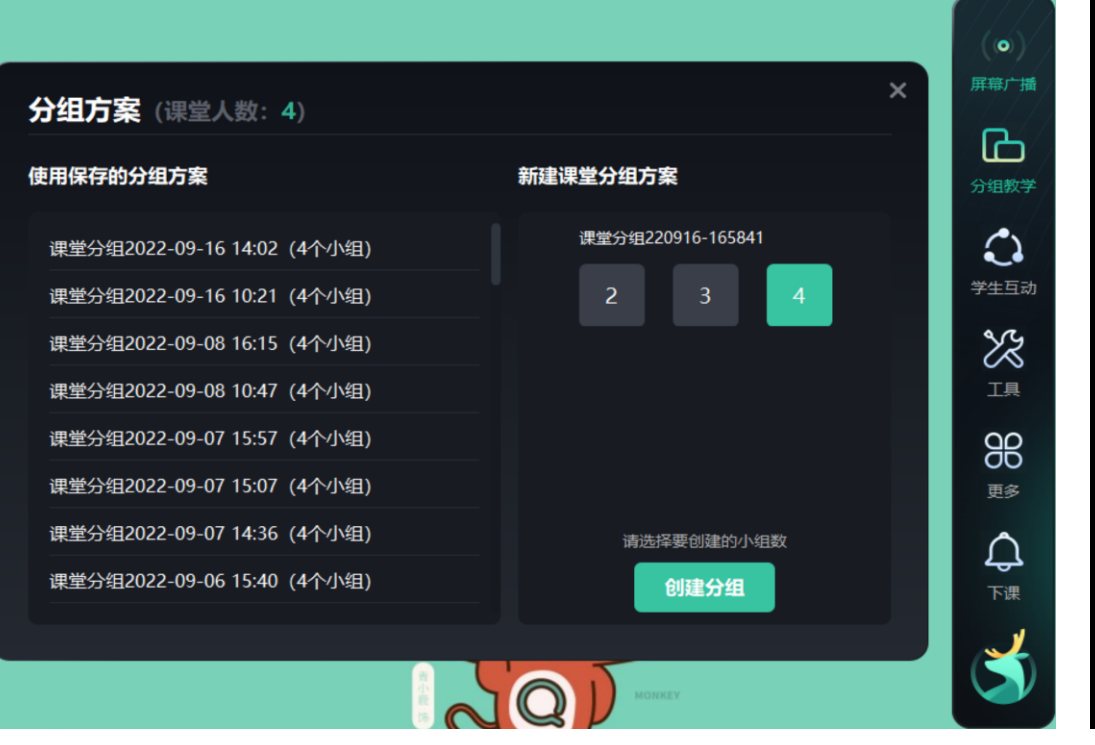

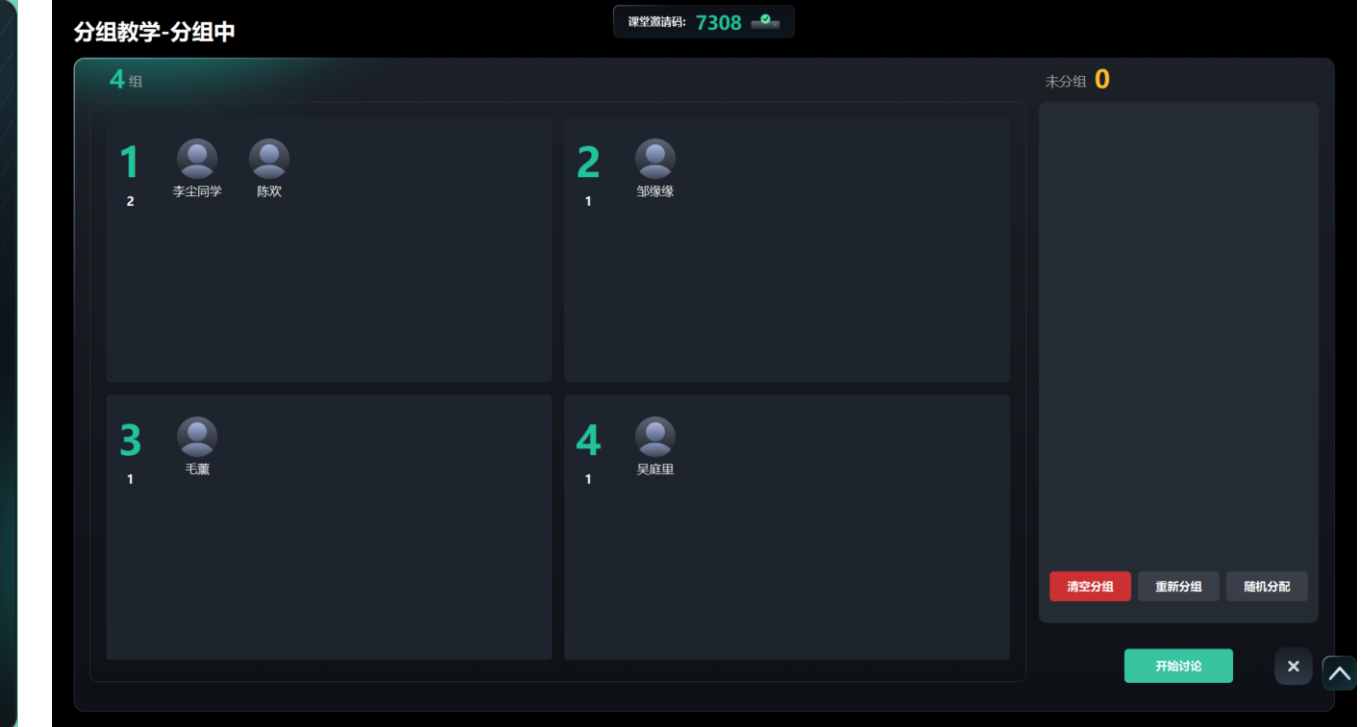

- ➢ 单击功能列表中的分组教学按钮,可进入分组方案选择界面。
- ▶ 可在"新建课堂分组方案"下创建新分组, 学生在终端选择小组或教师拖动学生进行分组。
- ➢ 也可使用过往课堂中已保存的分组。
- ▶ 点击"开始讨论"正式进行分组教学,也可点击"清空分组"可对学生进行重新分组。

## 分组教学:截取主题

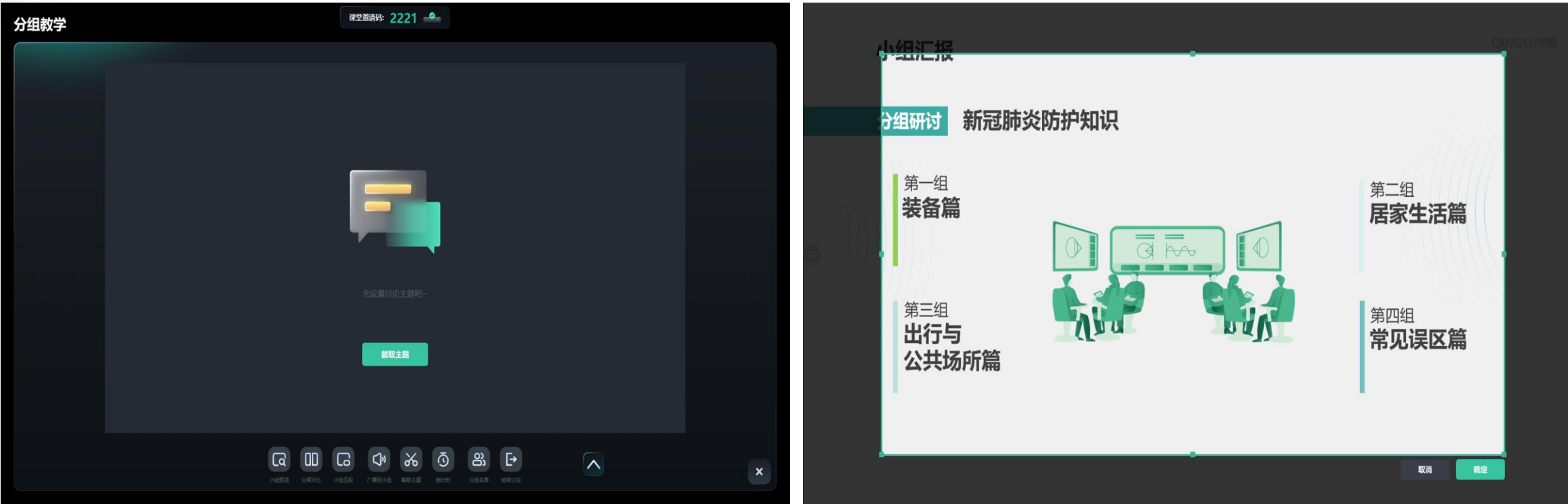

▶ 完成分组后进入截取主题界面, 单击 ■ ※■ 按钮可截取界面发送主题。 ▶ 进入截取主题界面时, 可选择截取界面大小, 截取完毕时单击 | 第 | 按钮发送主题到小组中屏以及学生终端; 若界 面有误可单击 ■ 按钮取消主题截取。

分组教学:分组预览、分屏对比

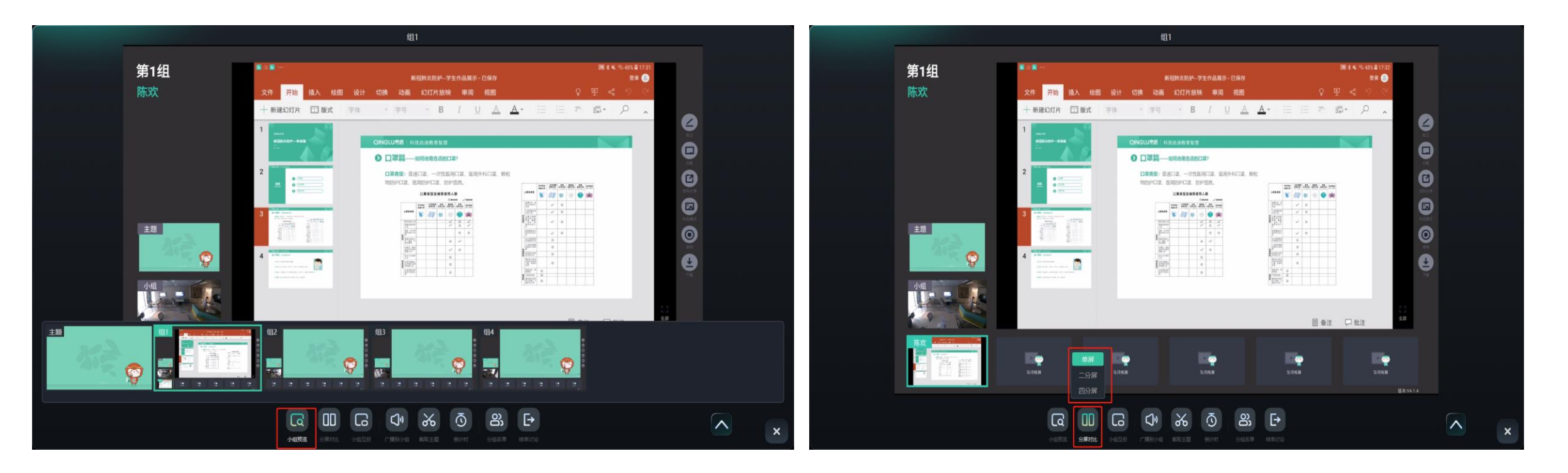

▶ 学生讨论完毕将小组结果投屏时, 教师可通过屏幕下方预览窗口查看到每组同学的中屏投放内容。点击对应预览 窗口,可在界面上大窗口显示。

➢ 单击分屏对比按钮选择二分屏或四分屏对比效果;单击屏幕下方预览窗口选择展现界面。

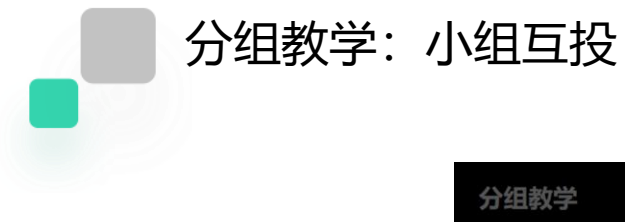

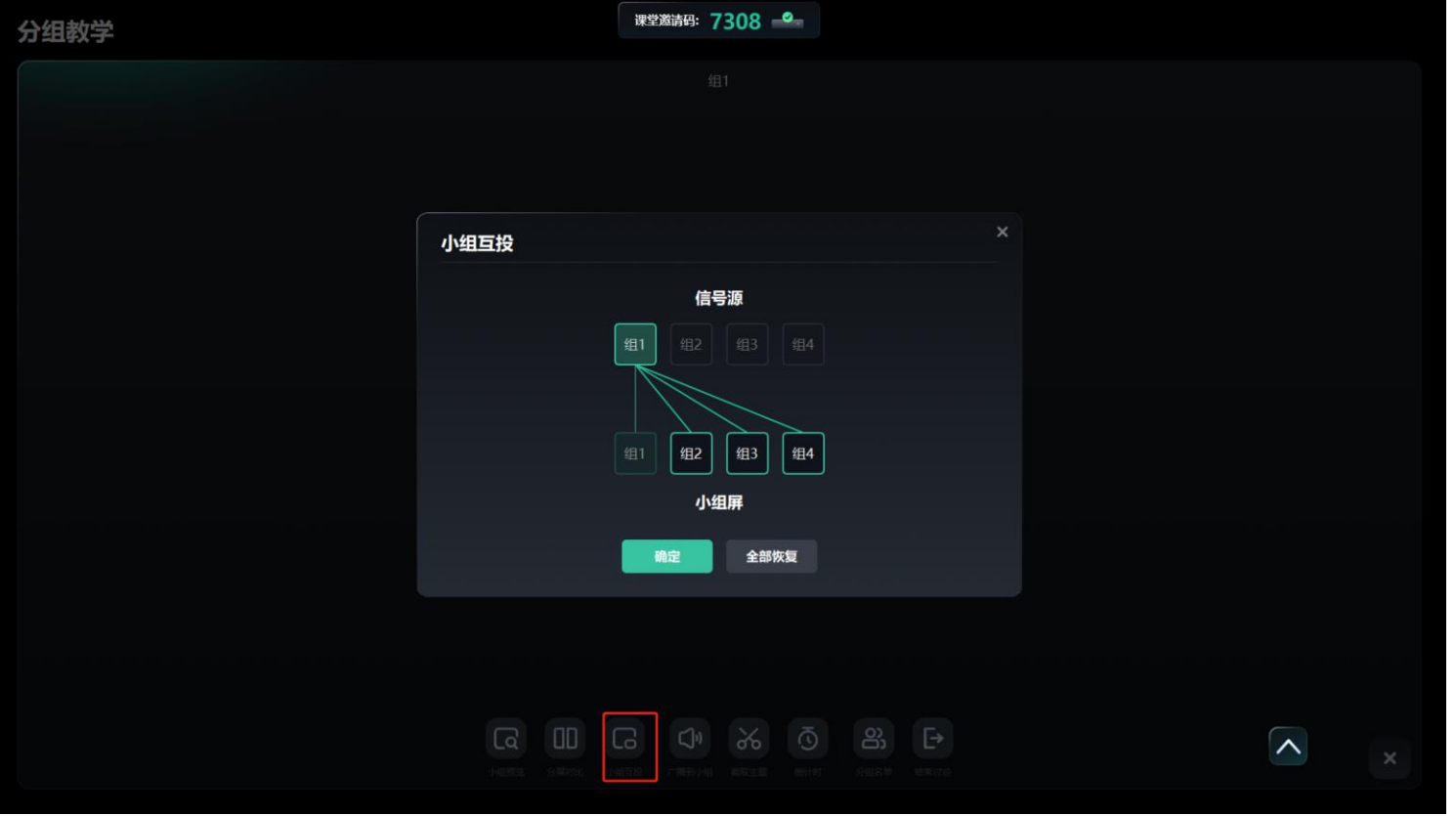

➢ 可单击小组互投按钮选择是否进行各小组之间互投;单击要互投的小组即可将要投放的小组画面同步至其他小组。

## 分组教学:学生打分、其他功能

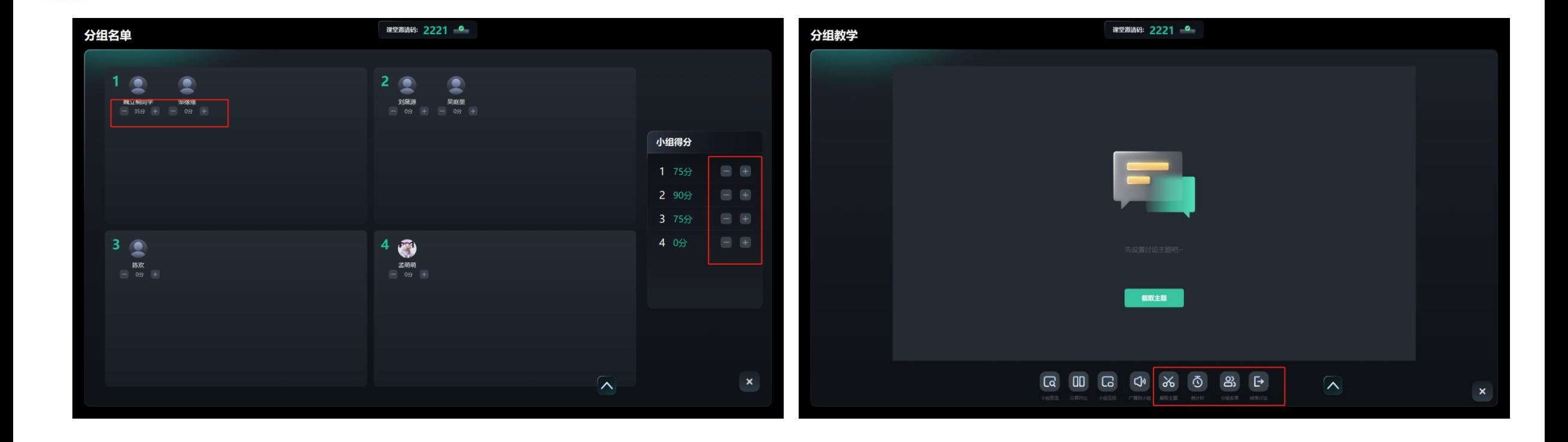

▶ 在分组名单 <sup>8 ]</sup> 中, 单击学生头像可给该学生进行打分, 也可以对整个小组进行打分。 ▶ 单击分组教学界面下方"截取主题"可以重新截取主题画面;单击"倒计时"按钮,可为小组讨论设置倒计时;单击 "退出"按钮可退出分组教学模式。

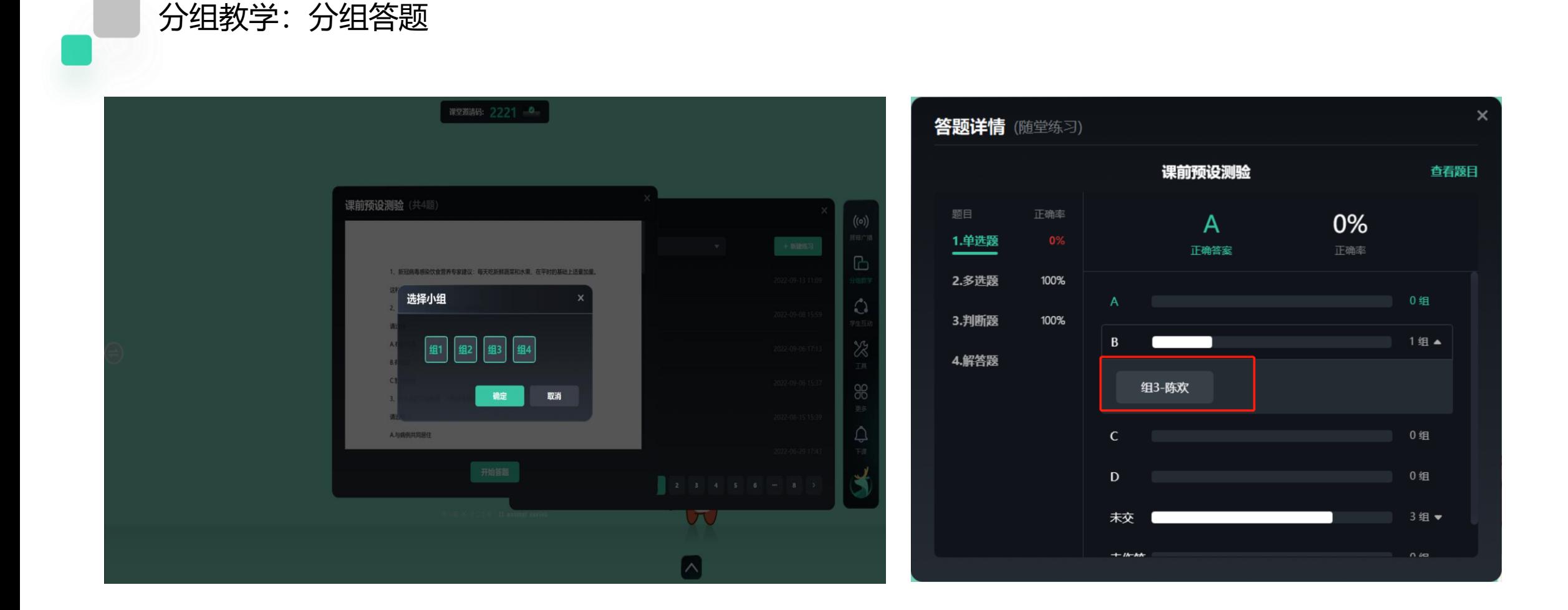

▶ 完成分组后, 对于"截屏提问", "随堂测验"、"抢答"、"随机挑人"、"发送文件"功能均可选择分组进行。 如下,对分组进行随堂测验,可选择分组发送测验。

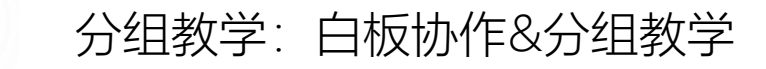

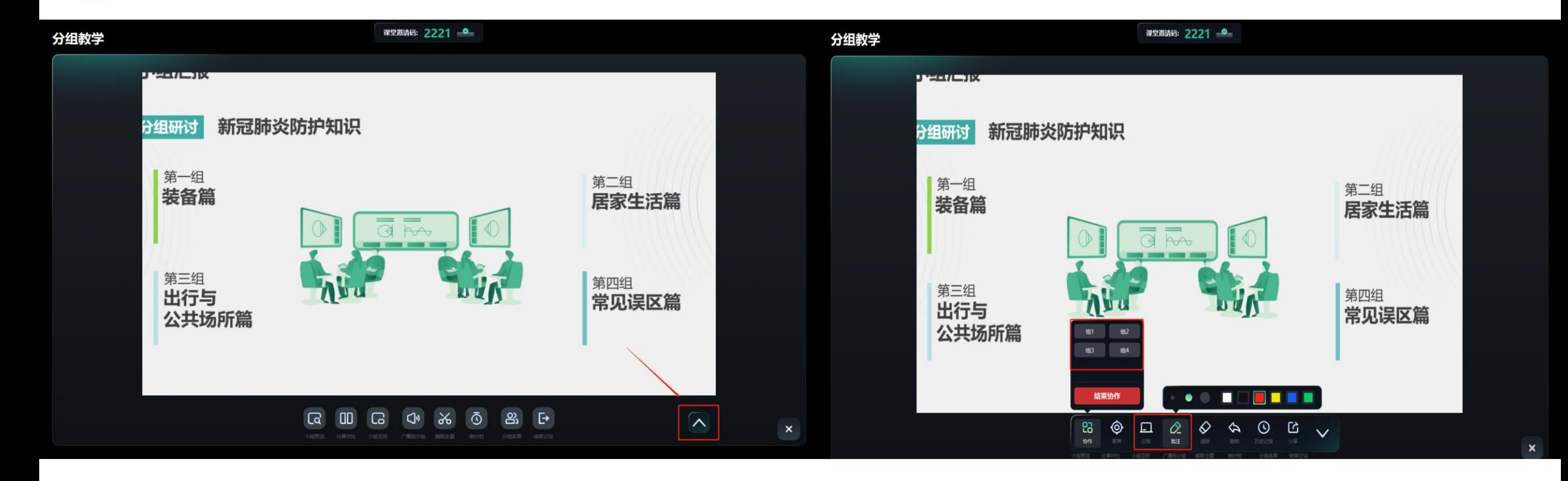

- ▶ 在分组教学过程中, 教师可随时对任意小组发起白板协作讨论
- ▶ 教师可通过白板与该小组进行同步批注讨论, 以便于教师对小组讨论内容指导意见的快速传达。

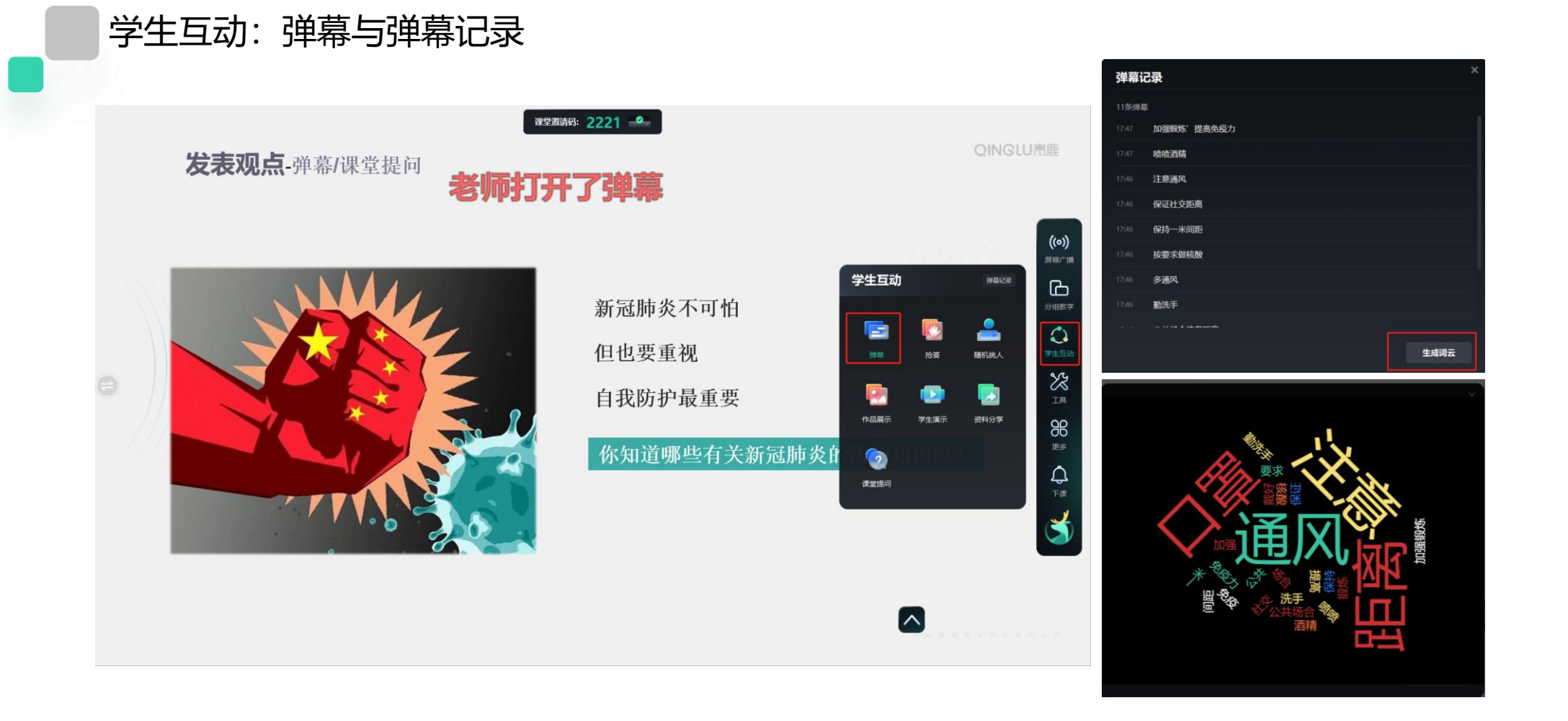

- ▷ 单击学生互动中的"弹幕"按钮后,学生可在自己的终端上输入弹幕内容,点击"打开弹幕",教师一体机上方将 动态显示学生发送的弹幕内容。
- ➢ 点击弹幕记录,可在弹幕记录中查看所有弹幕内容并生成词云。

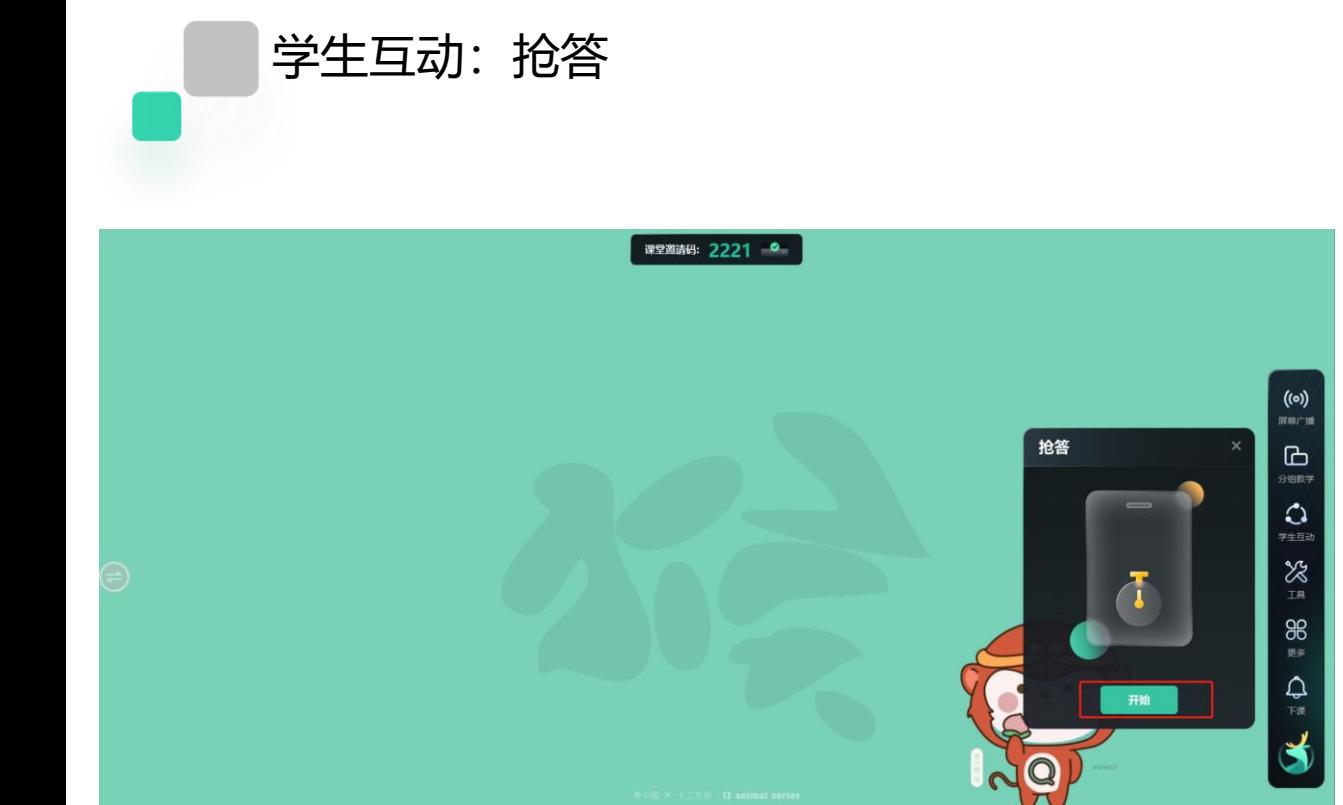

#### ■ 课堂邀请码: 2221 ● 抢答  $\mathbf{\mathbf{\mathbb{C}}}$  $\mathbf{R}$  $\Omega$  $\frac{1}{2}$ 陈欢  $\frac{96}{100}$  $\begin{array}{c}\n\mathbf{Q} \\
\mathbb{R}^n\n\end{array}$  $\left[\color{red} \lambda\color{black}\right]$  $\boldsymbol{\lbrack}$

## ▶ 单击学生互动中的"抢答"按钮, 教师点击开始, 学生可通过终端进行抢答, 手速最快的同学可优先回答问题。

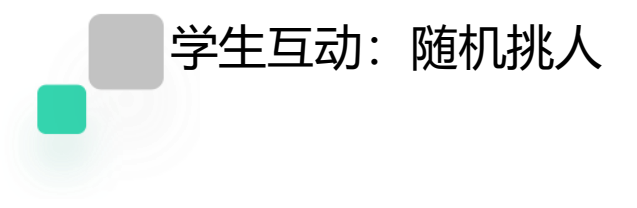

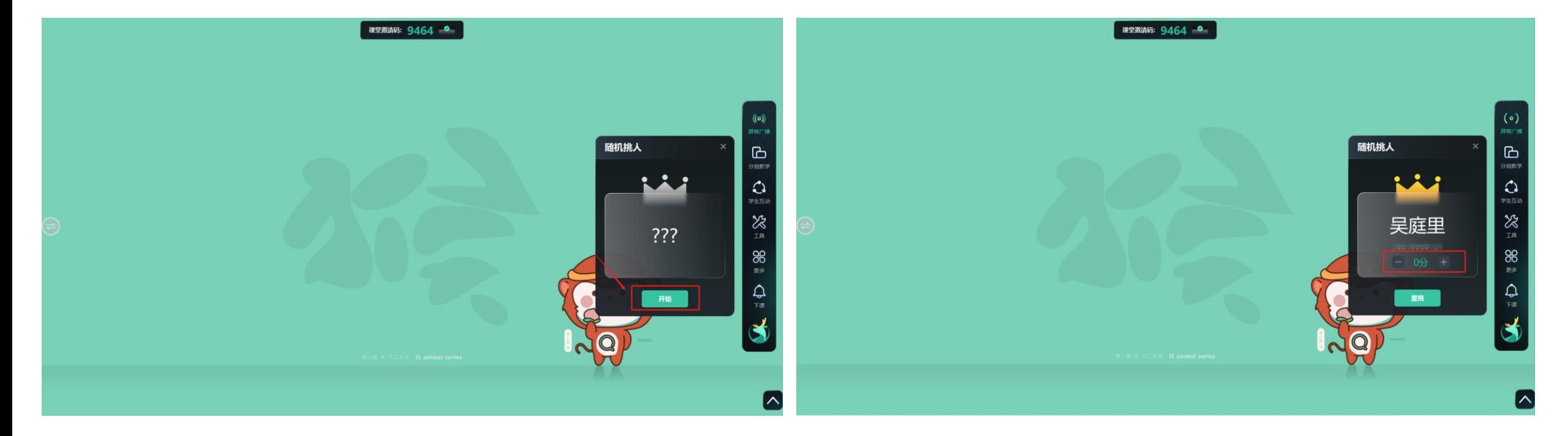

> 单击学生互动中的随机挑人按钮,点击"开始",将快速跳转学生名单;点击"停",将停止跳转,停留 在某个学生,完成随机挑人。

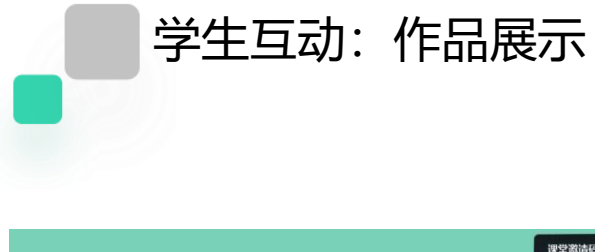

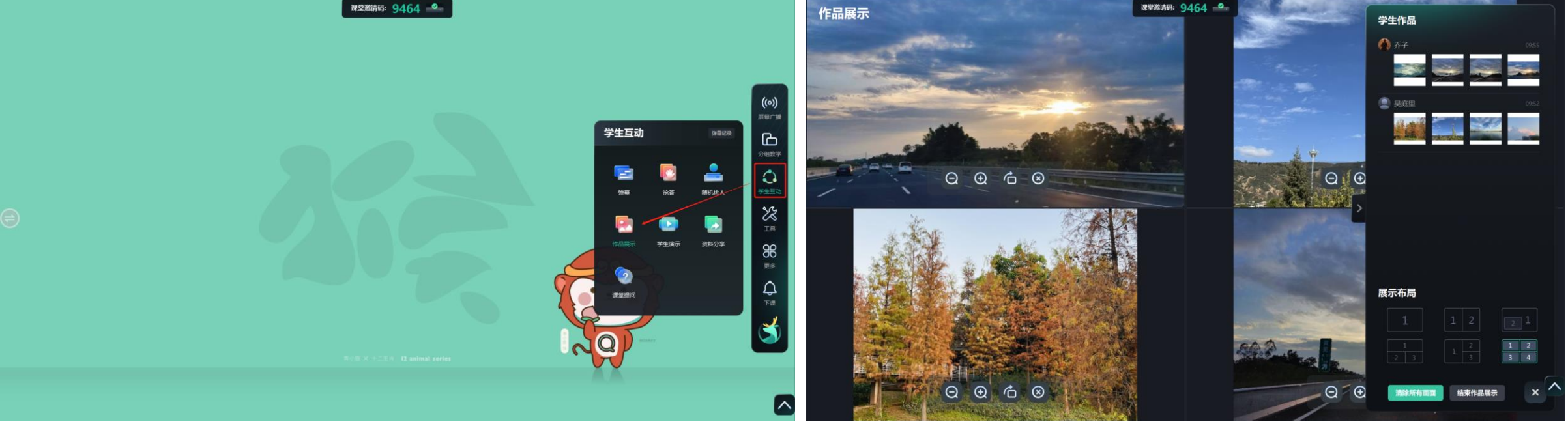

- ▶ 单击学生互动中的"作品展示",点击"开启作品展示"
- ➢ 学生可在自己终端进行作品的上传,支持图片以及拍照两种方式。教师可选择展示布局,将学生作品拖拽至相应 区域即可进行展示讲解。

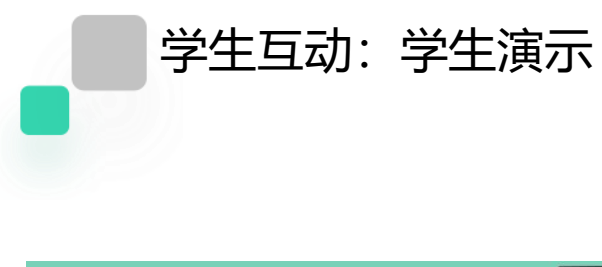

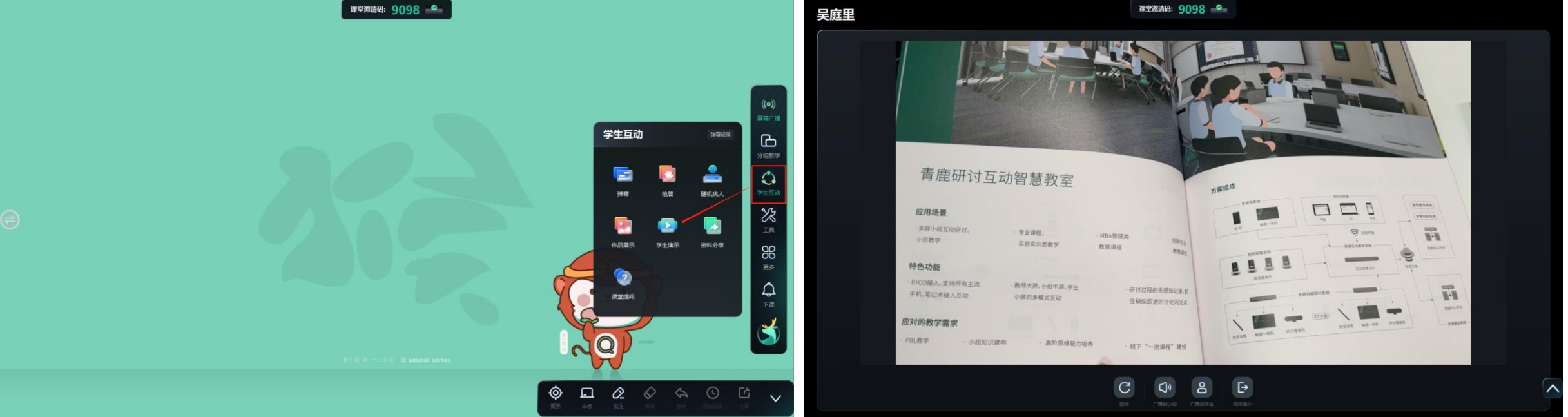

> 单击学生互动中的学生演示按钮, 即可调取学生终端画面, 学生可以在自己的终端上进行选择, 支持"桌面投屏" 和"摄像头投屏"两种方式,在演示的过程中,老师也可以通过下方按钮进行"旋转"、"批注"、"广播"等 操作。

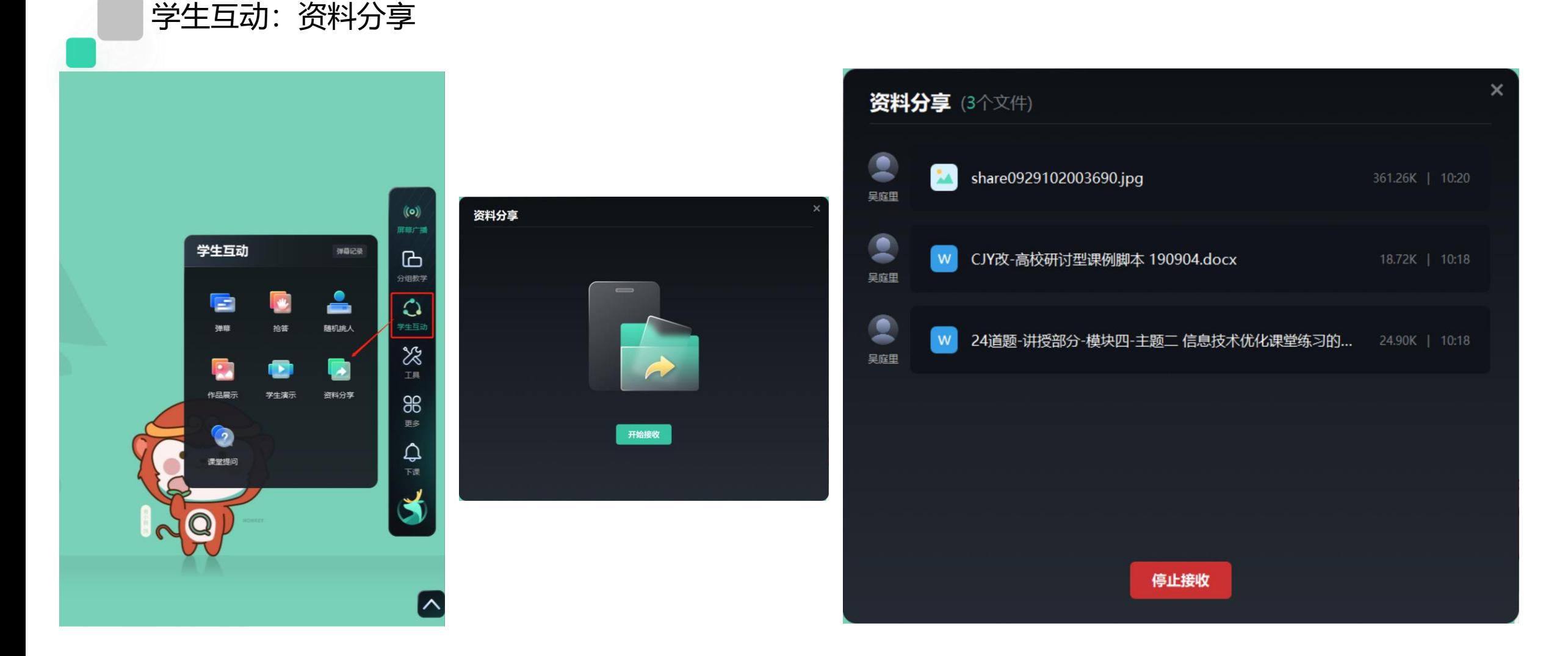

▶ 单击学生互动中的"资料分享"按钮, 点击"开始接收", 学生可在终端设备发送材料至教师端, 支持图片、视 频、文件等格式。教师可直接打开材料进行展示。

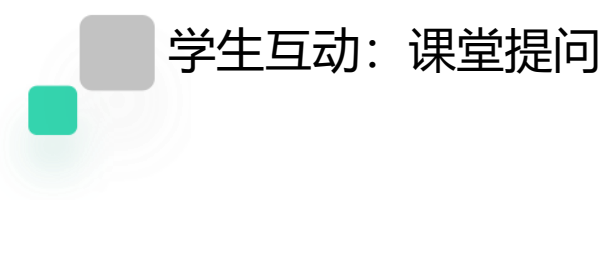

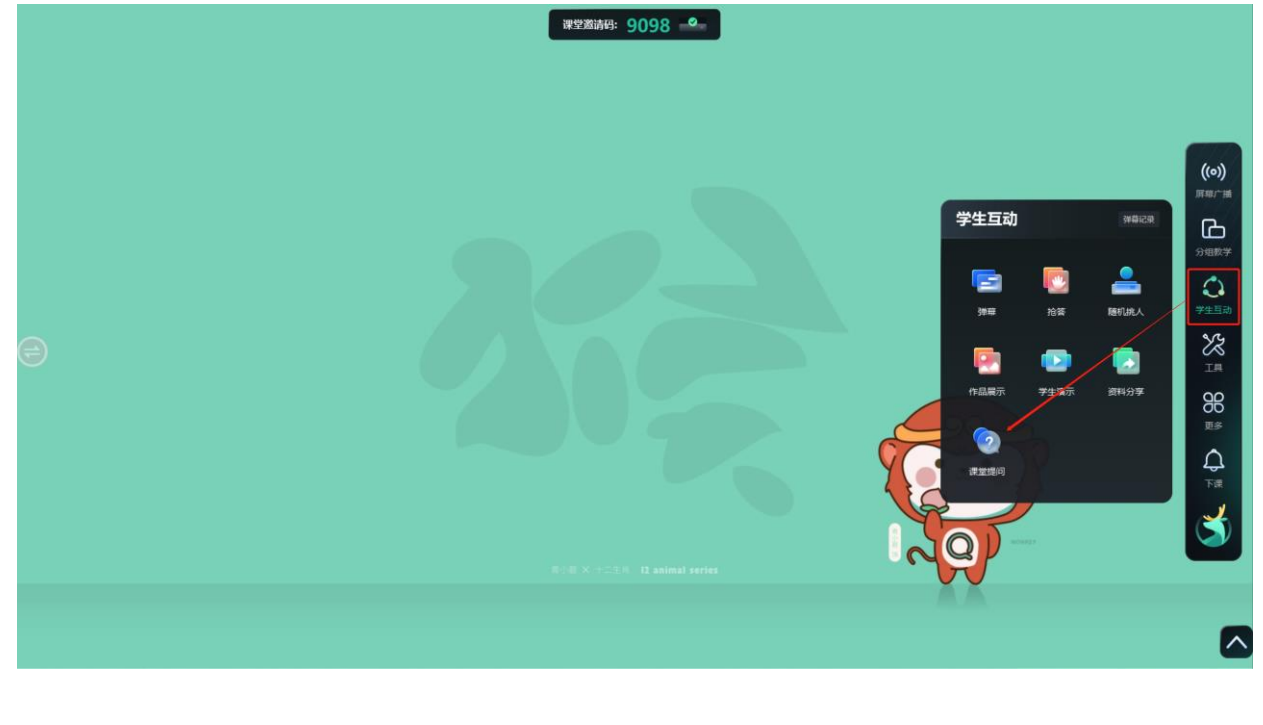

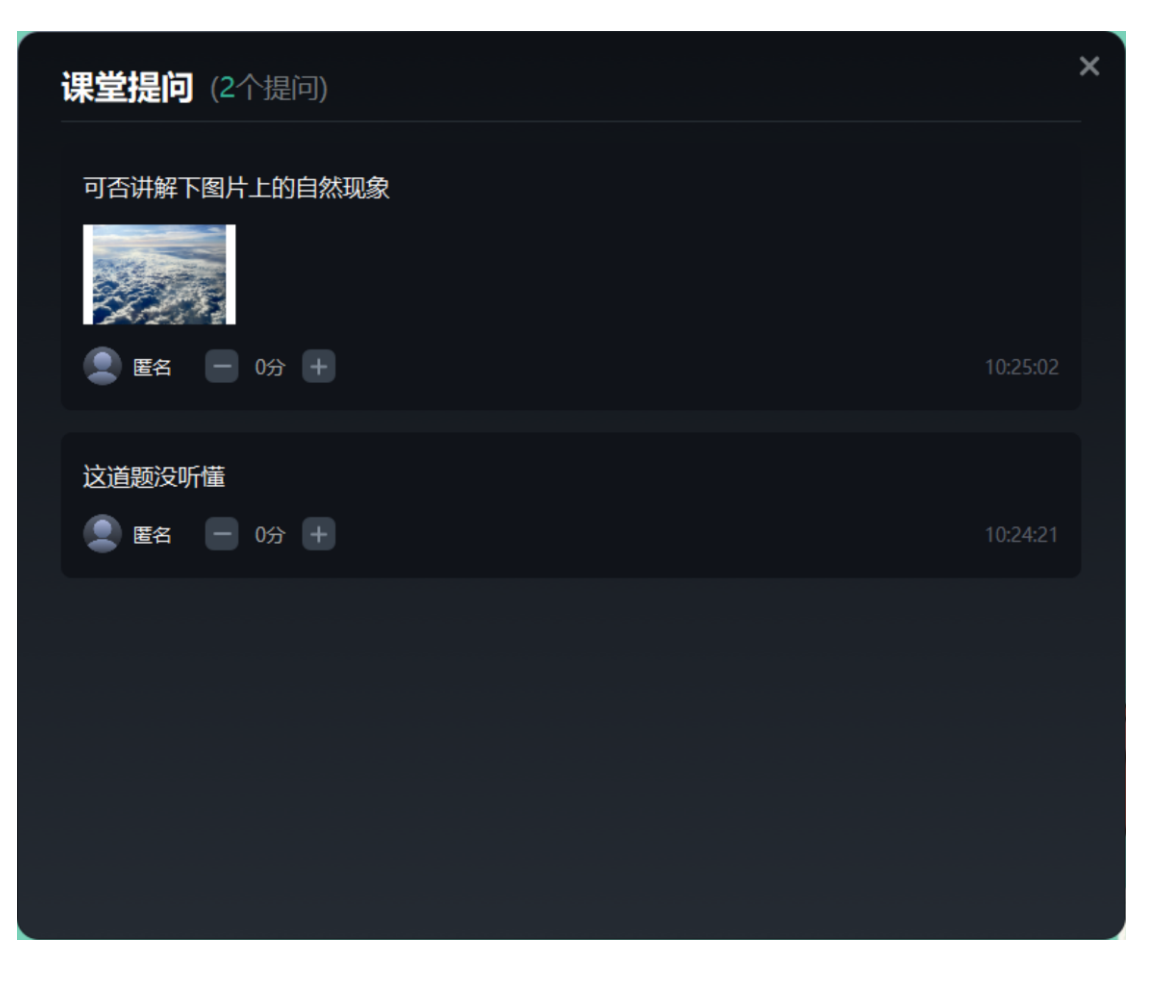

## ▶ 单击学生互动中的"课堂提问"按钮, 即可查看学生的课堂提问。

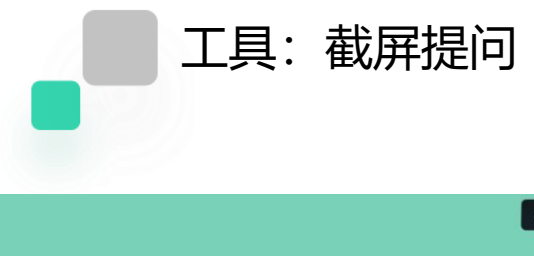

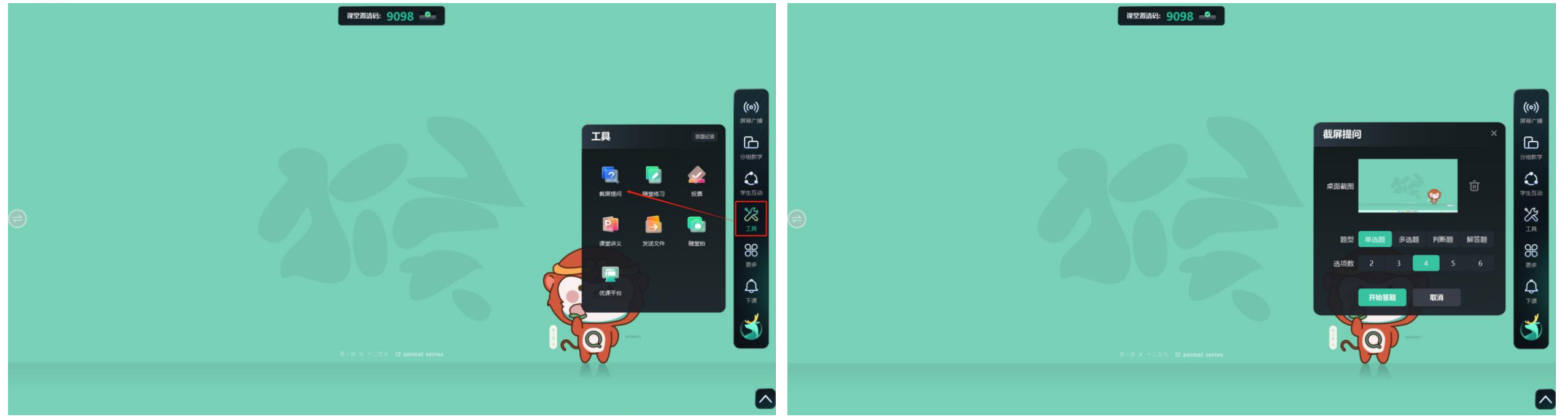

- ▶ 单击工具中的"截屏提问"按钮, 可截取PC端桌面的画面作为题干, 也可删除画面重新截取。选择单选/多选/判 断/解答题四种题型以及选项数目。
- ▶ 选择完成后可发送至学生端,进入答题情况界面, 查看学生提交情况并设置答题倒计时或者直接结束答题, 若题 目有选误可取消答题。

#### 工具:截屏提问-客观题

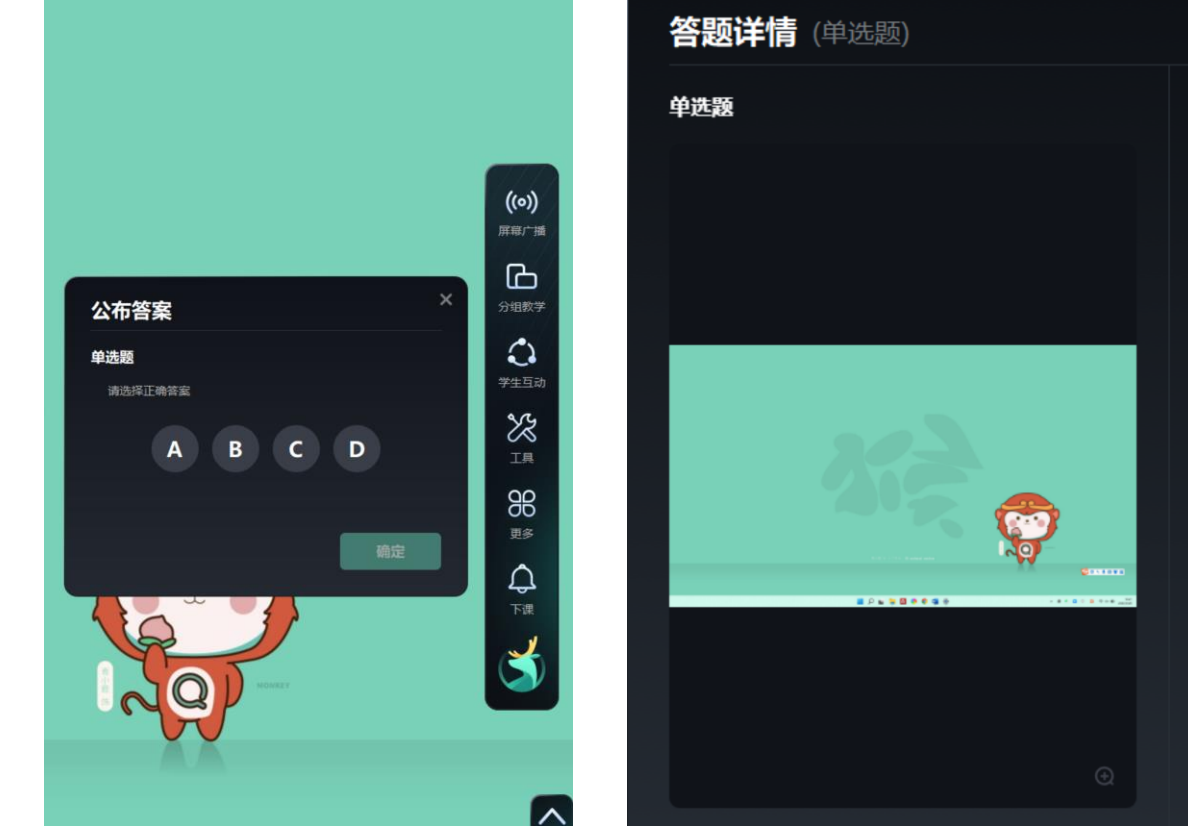

0人  $\boldsymbol{\mathsf{A}}$  $\mathbf{B}$ 0人 张玉昌  $\mathsf D$ 0人 未交  $1 \wedge \bullet$  $\sim$ 

作答情况

 $\times$ 

正确答案: C

▶ 以单选题为例,答题结束后会自动进入选择正确答案界面, 此时可选择正确答案并进行提交, 查看答题结果。

#### 工具:截屏提问-主观题

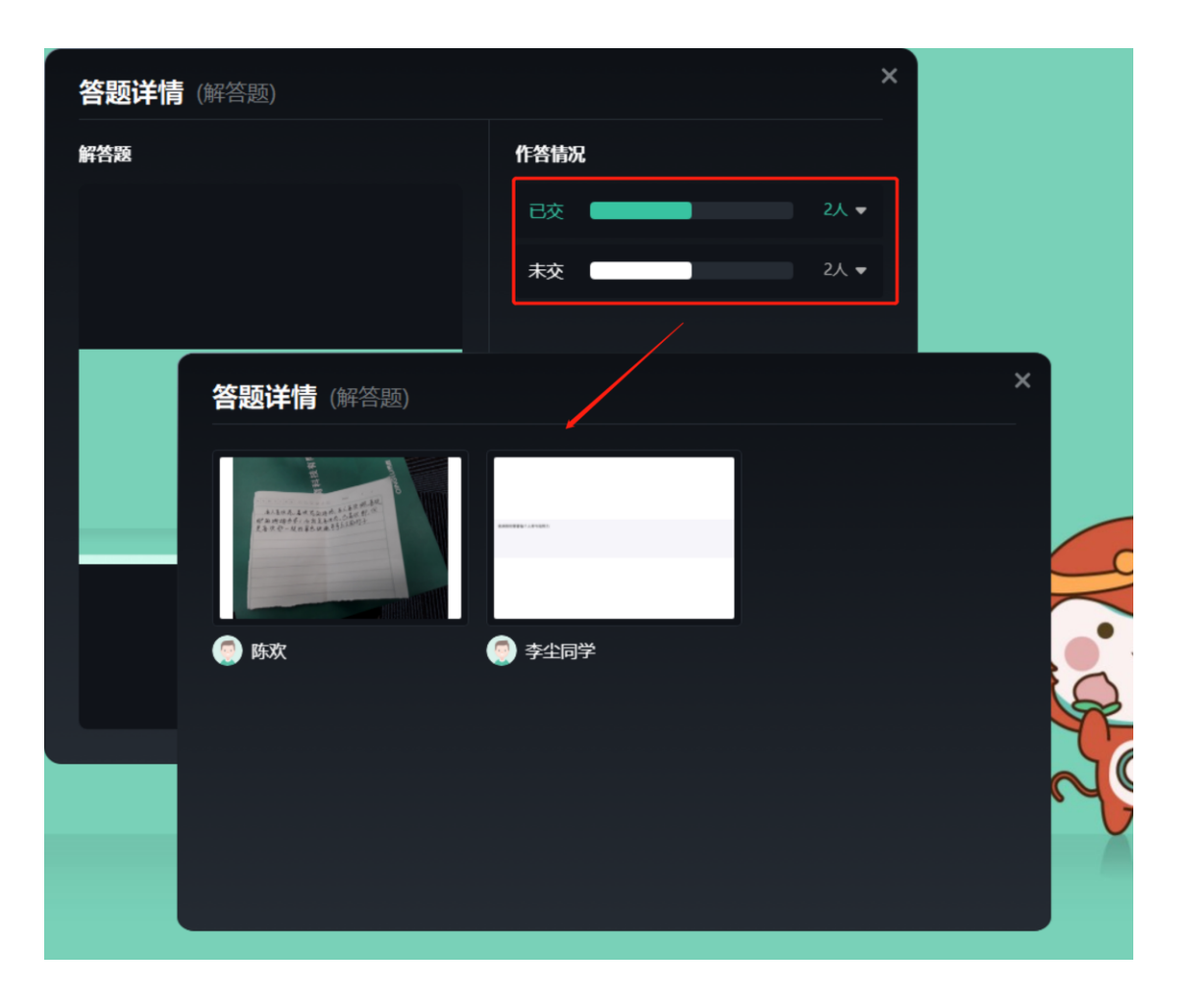

▶ 答题结束后,进入答题详情界面,点击作答情况,可查看学生的答题结果,单击图片可放大查看并进行批注。

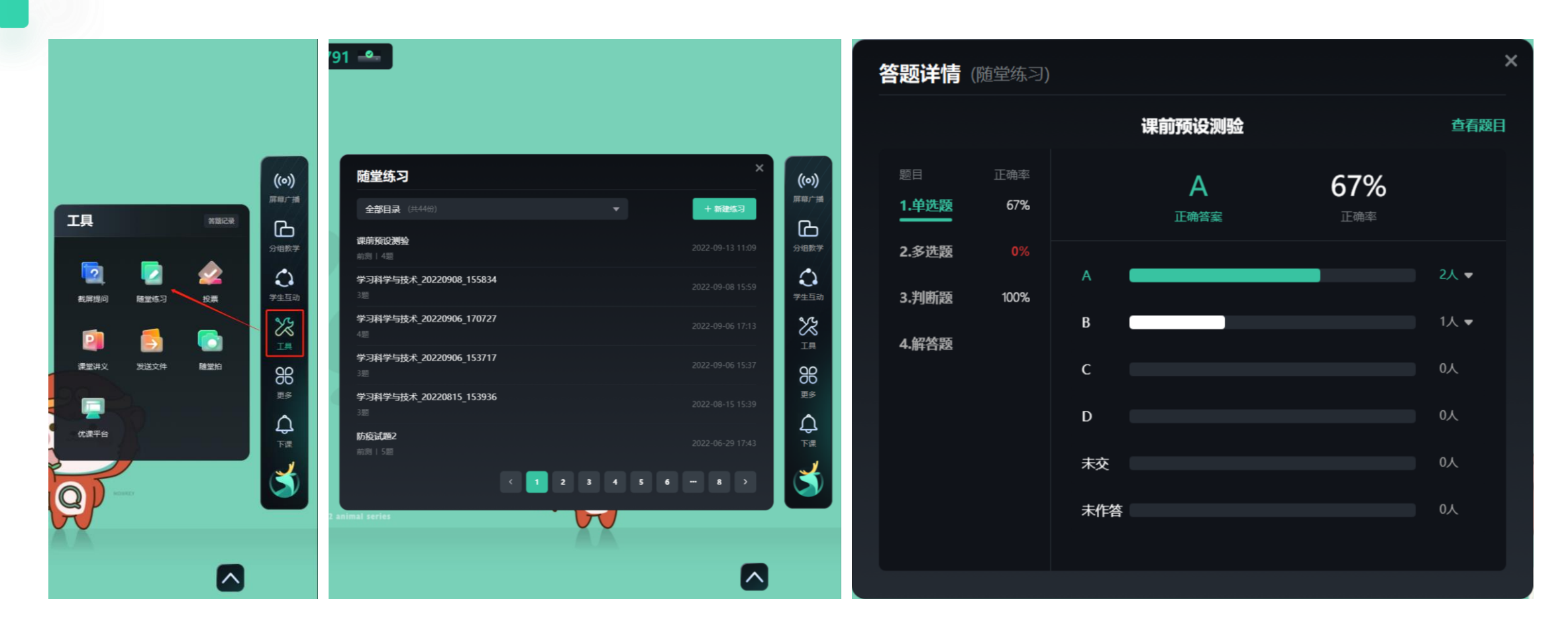

- ▶ 单击工具中的"随堂练习"按钮, 即可使用在优课教学云平台上准备的测验。
- ➢ 老师也可在课堂中进行临时出题,支持ppt/word/pdf等格式的文件。
- ▶ 学生作答完成后, 可当即查看到学生每道题的正确率与作答情况。

工具:随堂测验

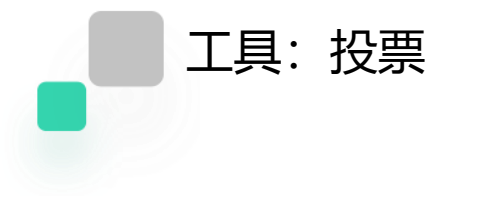

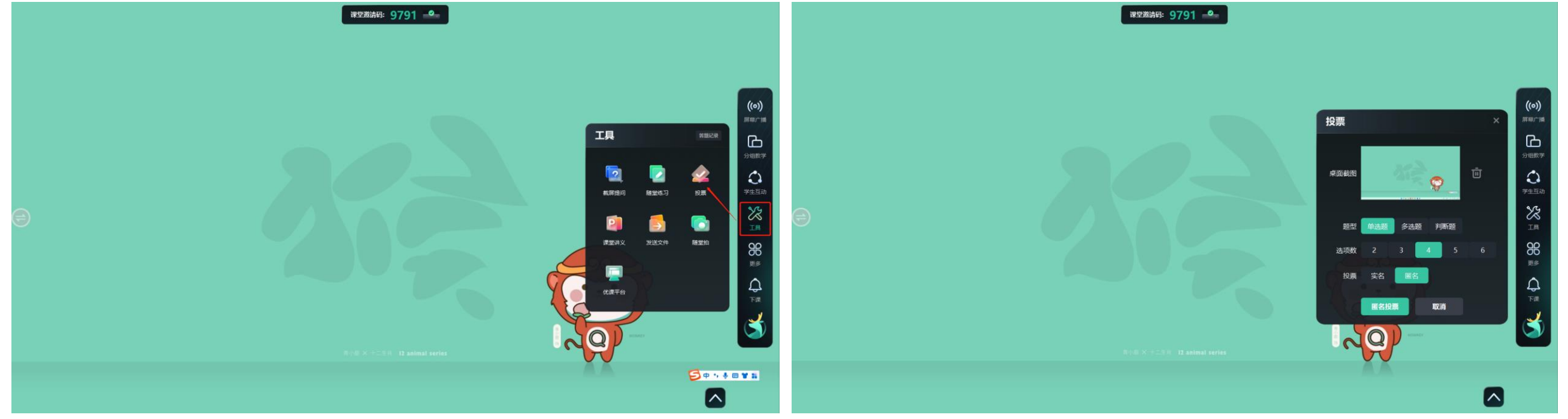

▶ 点击"工具"版块中的"投票"按钮, 可以截屏进行投票, 投票的形式有三种, 分别是单选、多选以及判断, 可 以设定的选项个数为二到六个,既可以设置匿名投票也可以设置为实名投票。

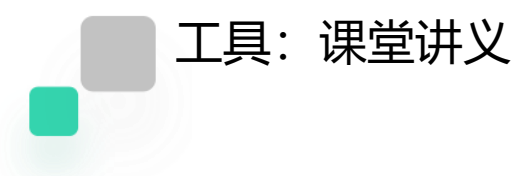

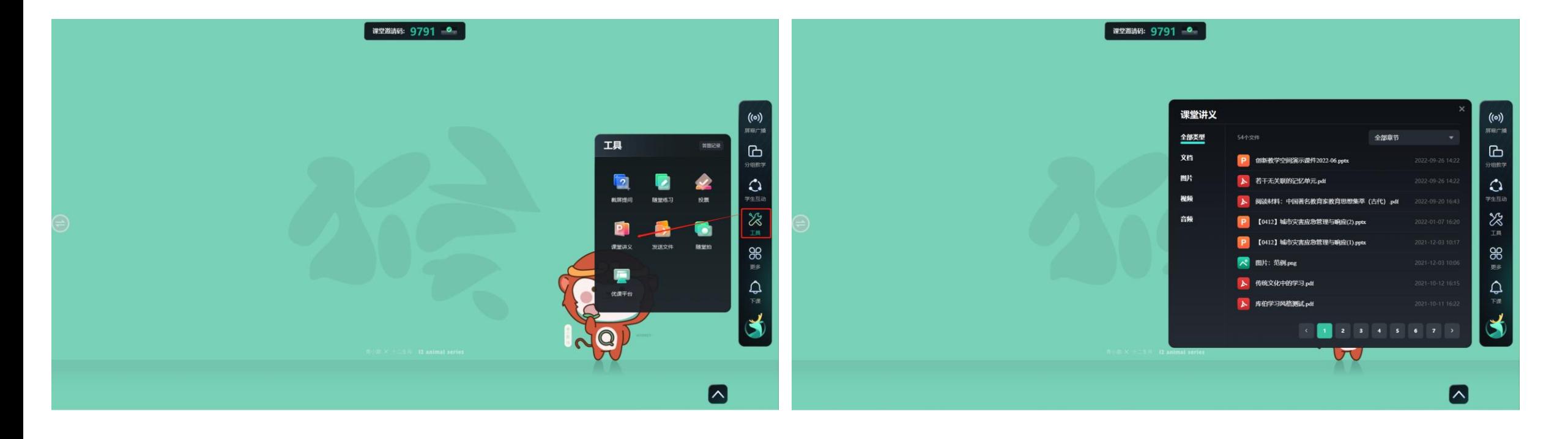

## ▶ 点击"工具"版块中的"课堂讲义"按钮, 即可使用在优课教学云平台的教学设计与实施中提前备好的课件。

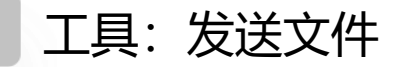

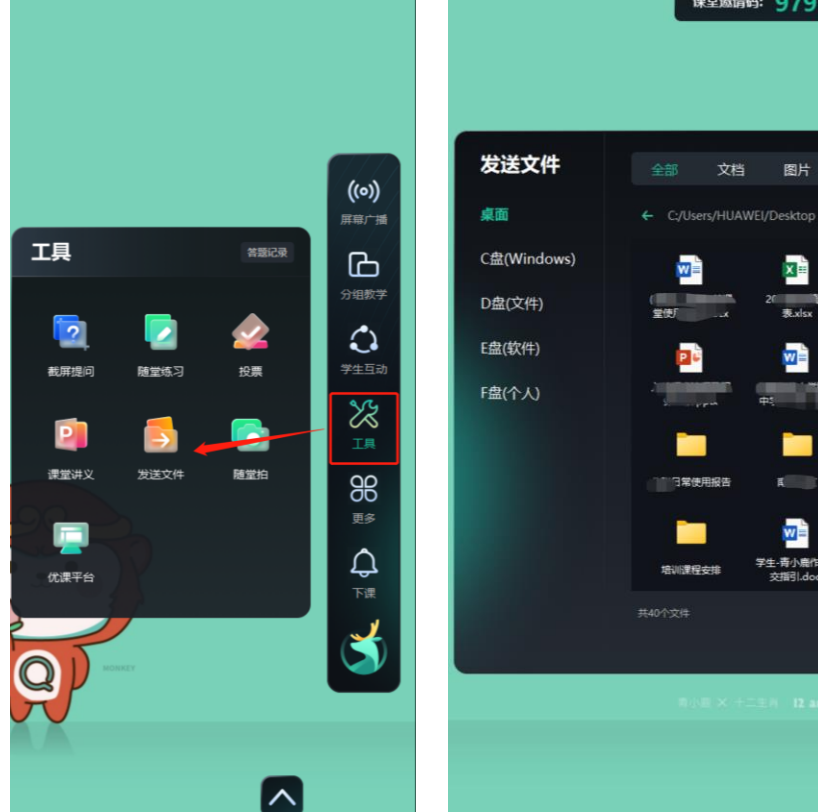

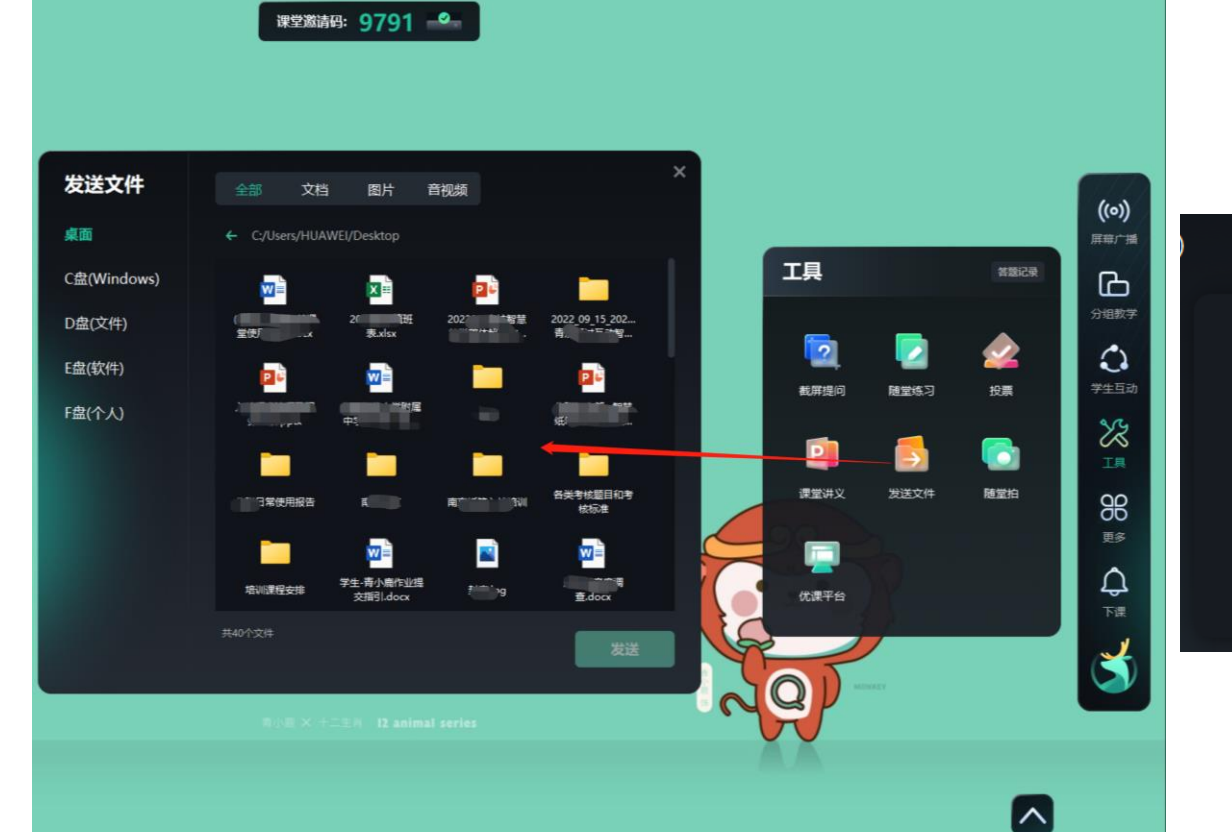

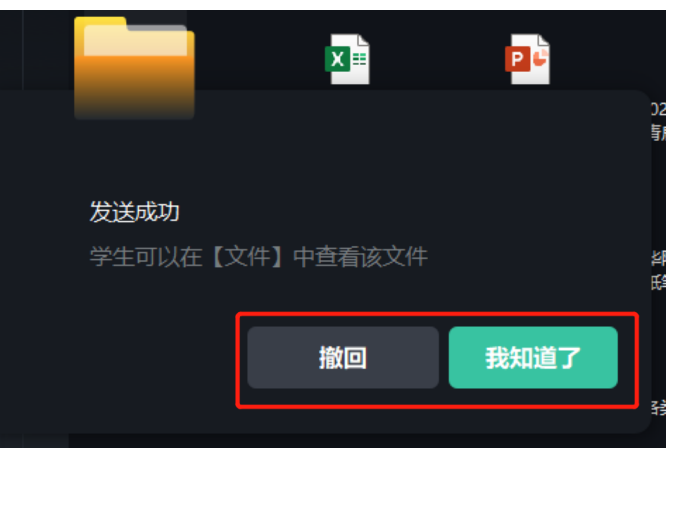

▶ 点击"工具"版块中的"发送文件"按钮,进入发送文件页面。可将课件以及本地文件发送至学生终端,点击 "发送"后弹出发送成功页,教师还可以对刚刚误发的文件进行撤回操作。

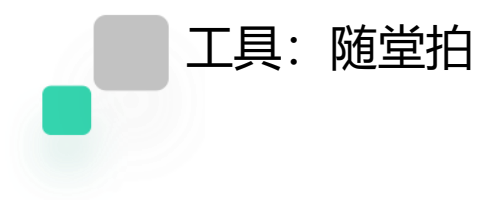

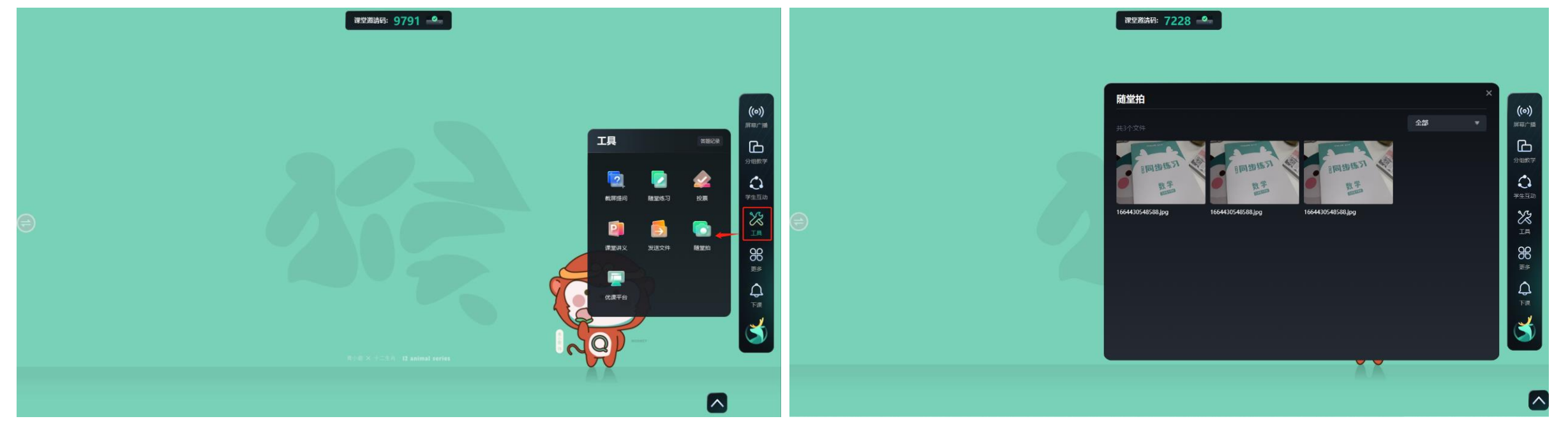

## ▶ 点击"工具"版块中的"随堂拍"按钮,可进入教师助手软件拍摄照片的记录界面,可点击某张图片进行放 大查看和批注。

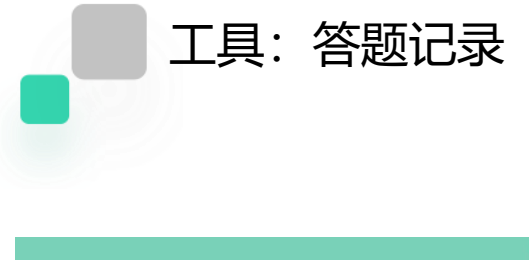

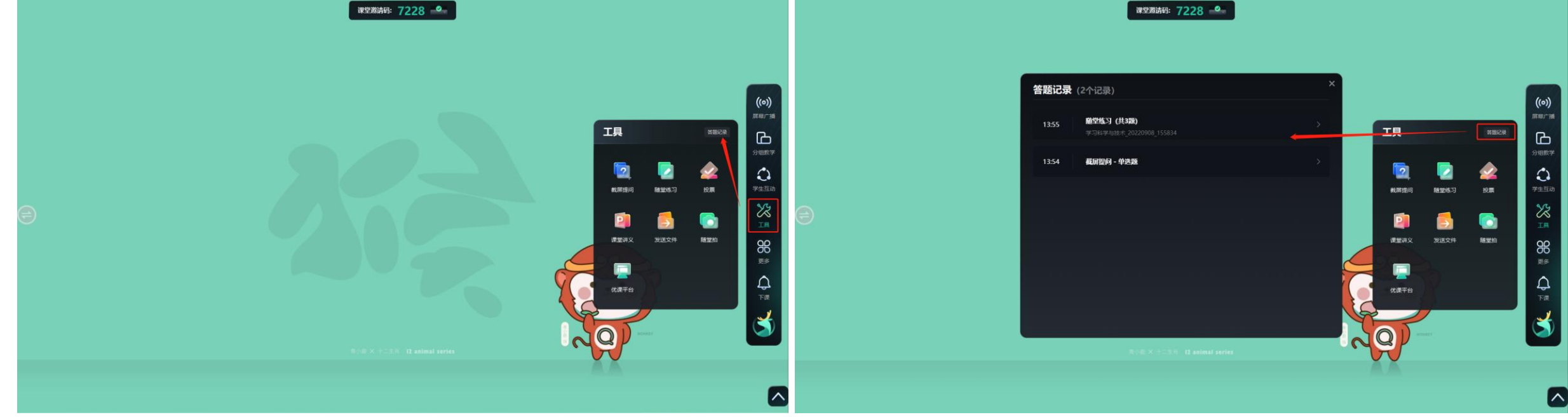

▶ 点击"工具"版块右上角的"答题记录"按钮,可查看截屏提问和随堂测验的统计分析记录,点击某道题目可以 查看本题的详细统计分析。

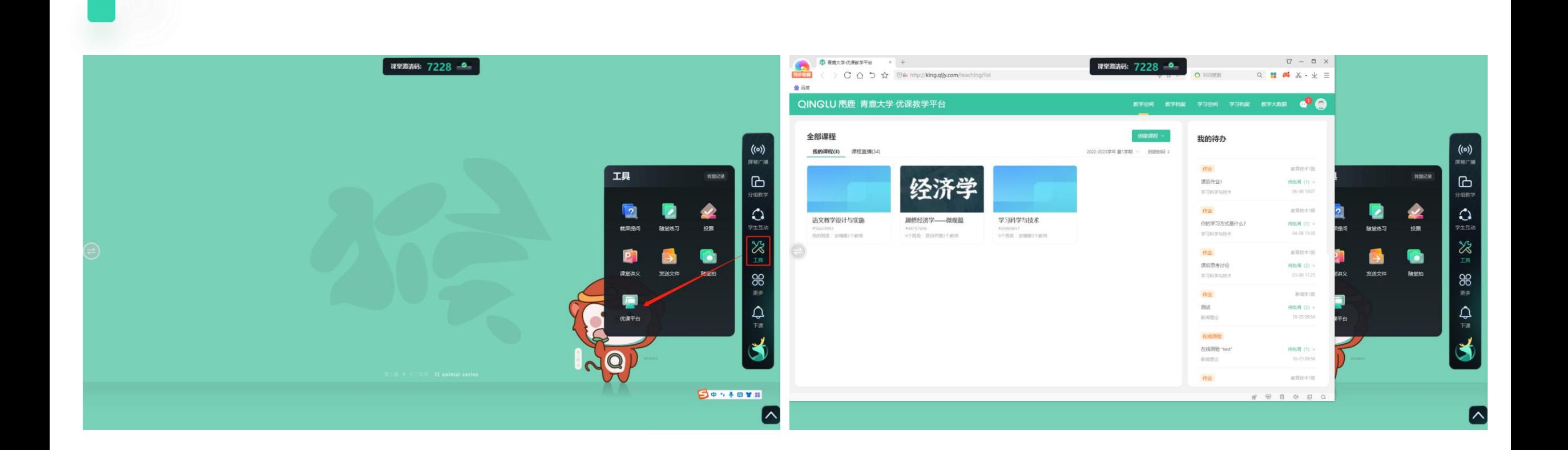

工具:优课平台

## ▶ 点击"工具"版块中的"优课平台"按钮,可以直接跳转至浏览器中优课教学云平台的课程界面,进行课程的相 关操作。

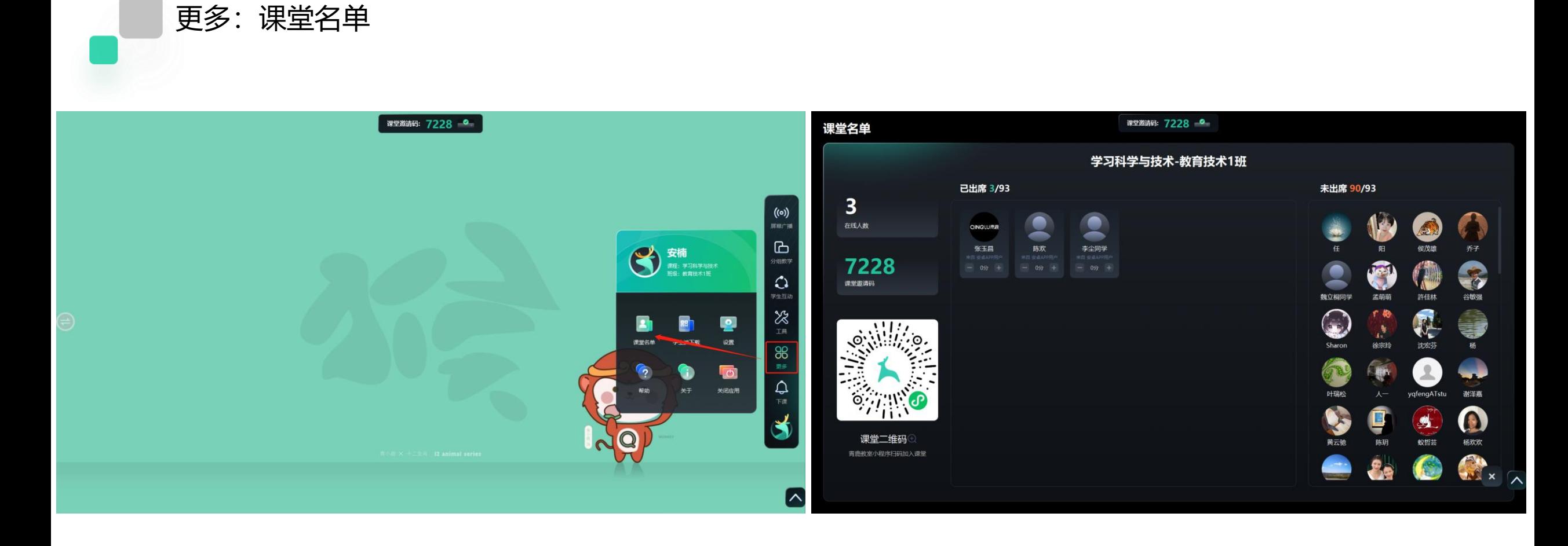

### ▶ 点击"课堂名单"按钮,可查看当前班级学生的出席情况、课堂邀请码和学生微信扫码加入课堂的二维码。

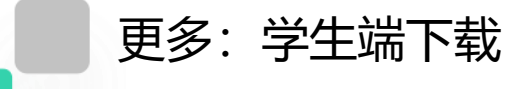

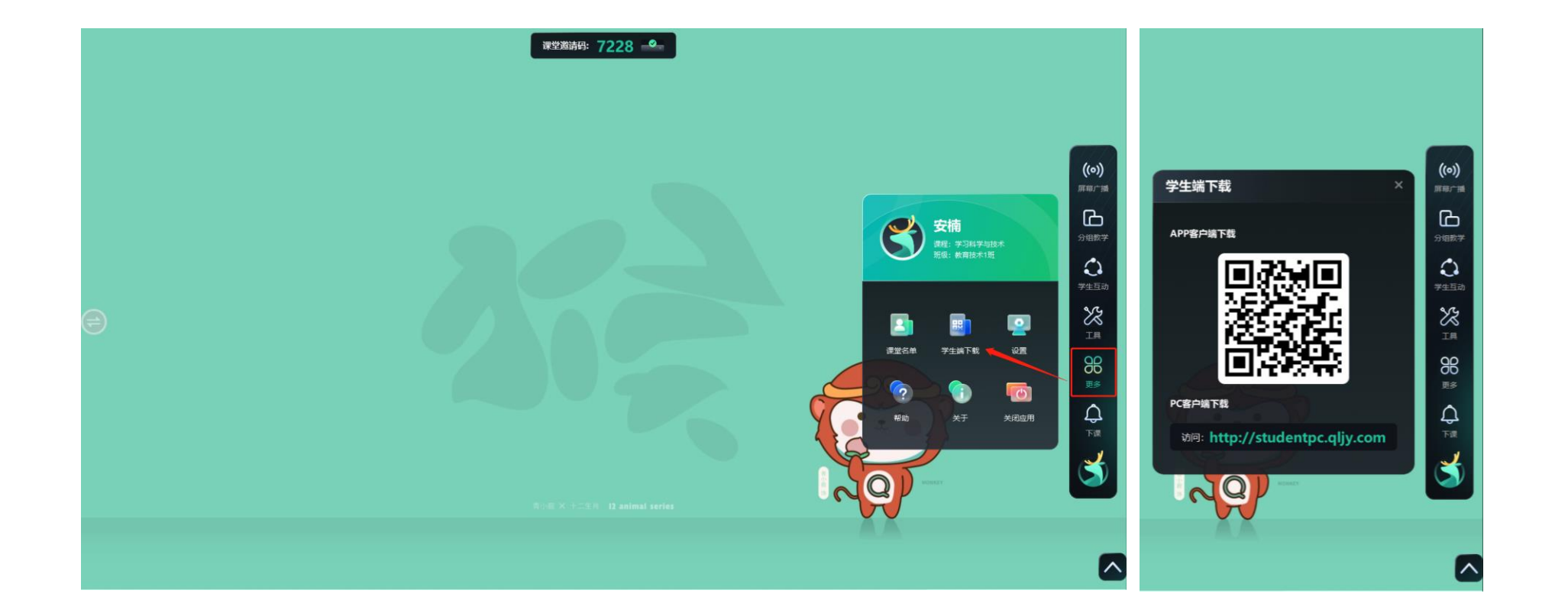

▶ 点击"更多"系统版块中的"学生端下载"按钮,可弹出学生客户端二维码供学生扫描下载终端软件。

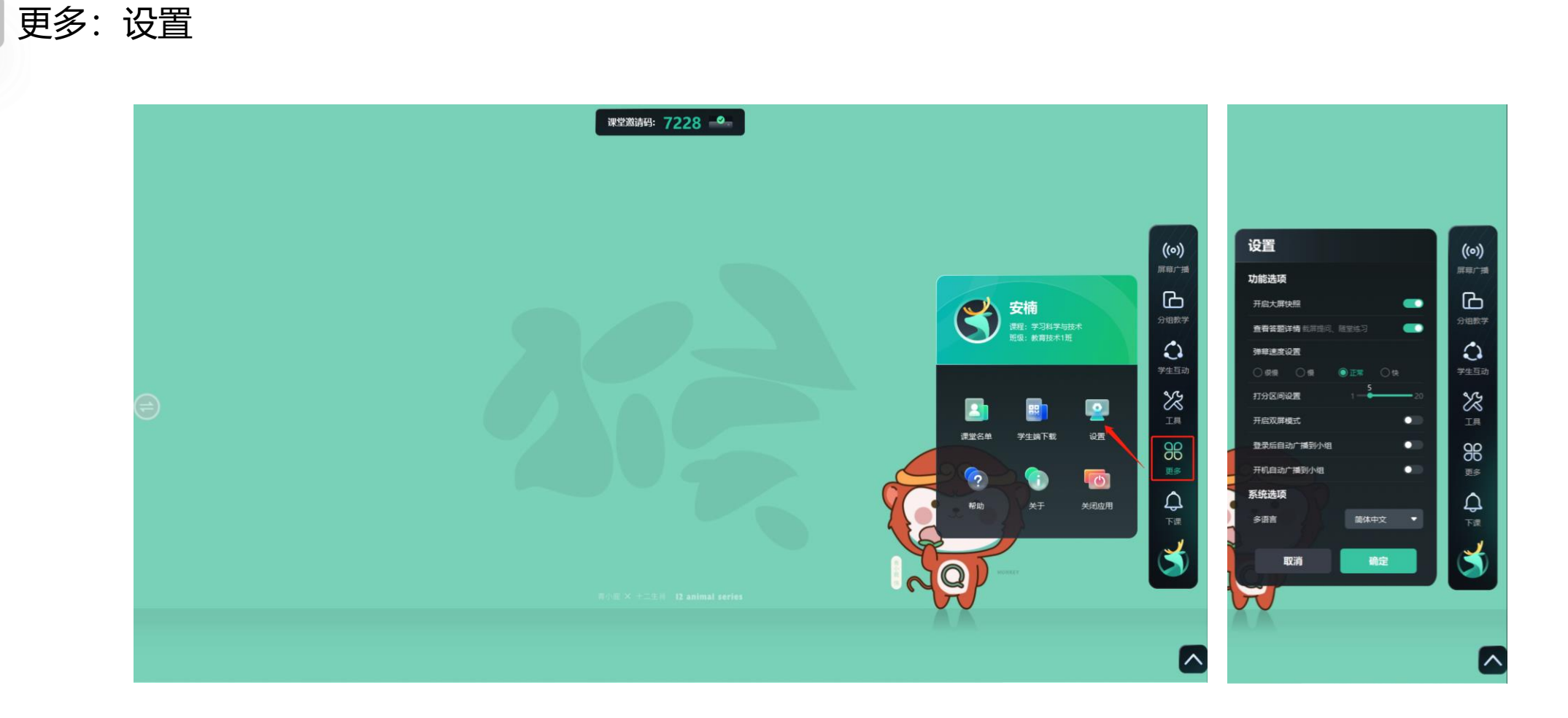

▶ 单击"设置"按钮, 可进行功能设置操作, 包括开启大屏快照、查看答题详情、弹幕速度、打分区间、 双屏模式、小组屏幕广播等设置。

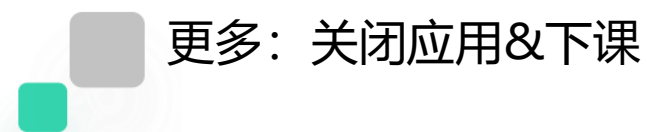

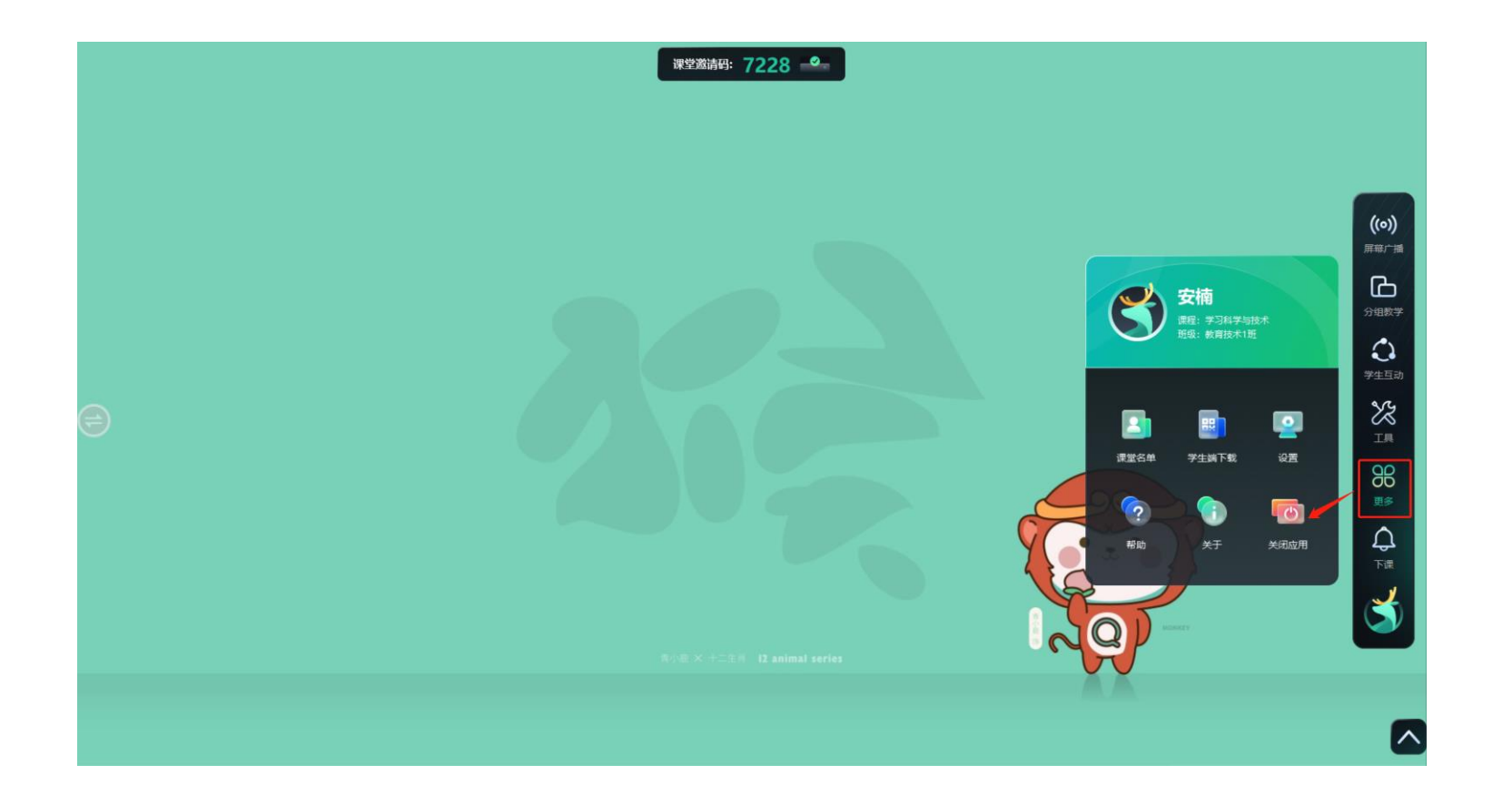

▶ 单击右侧功能列表中的"更多"按钮, 点击"关闭应用" 按钮, 即可退出该课。 ▶ 单击右侧功能列表中的"下课"按钮, 即可退出该课。

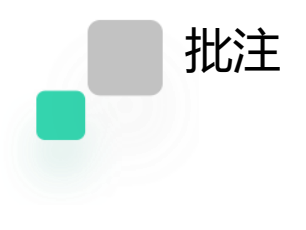

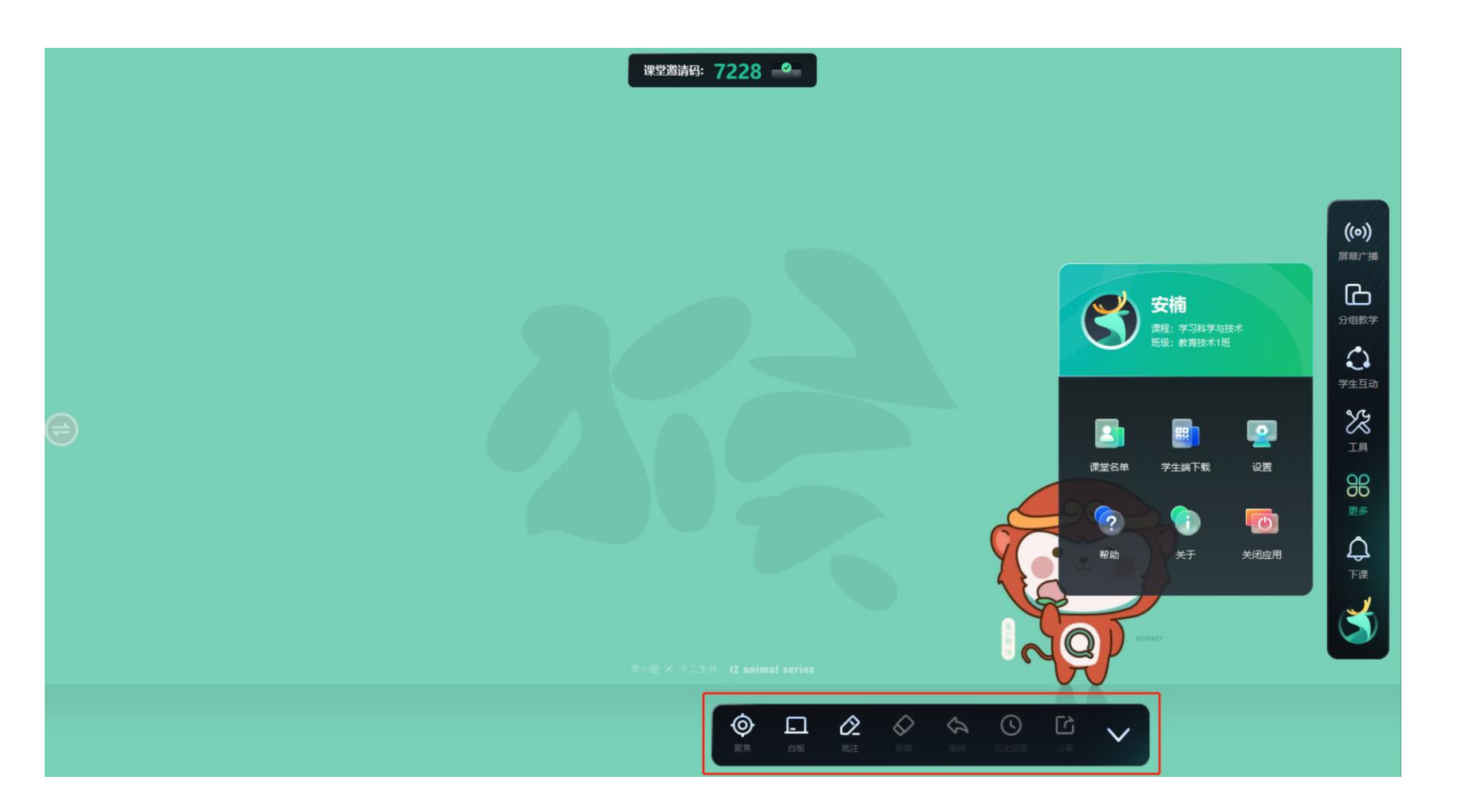

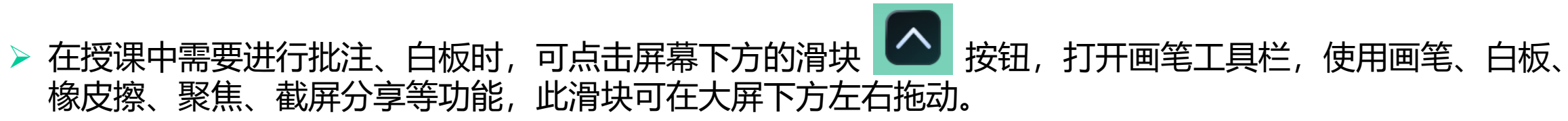

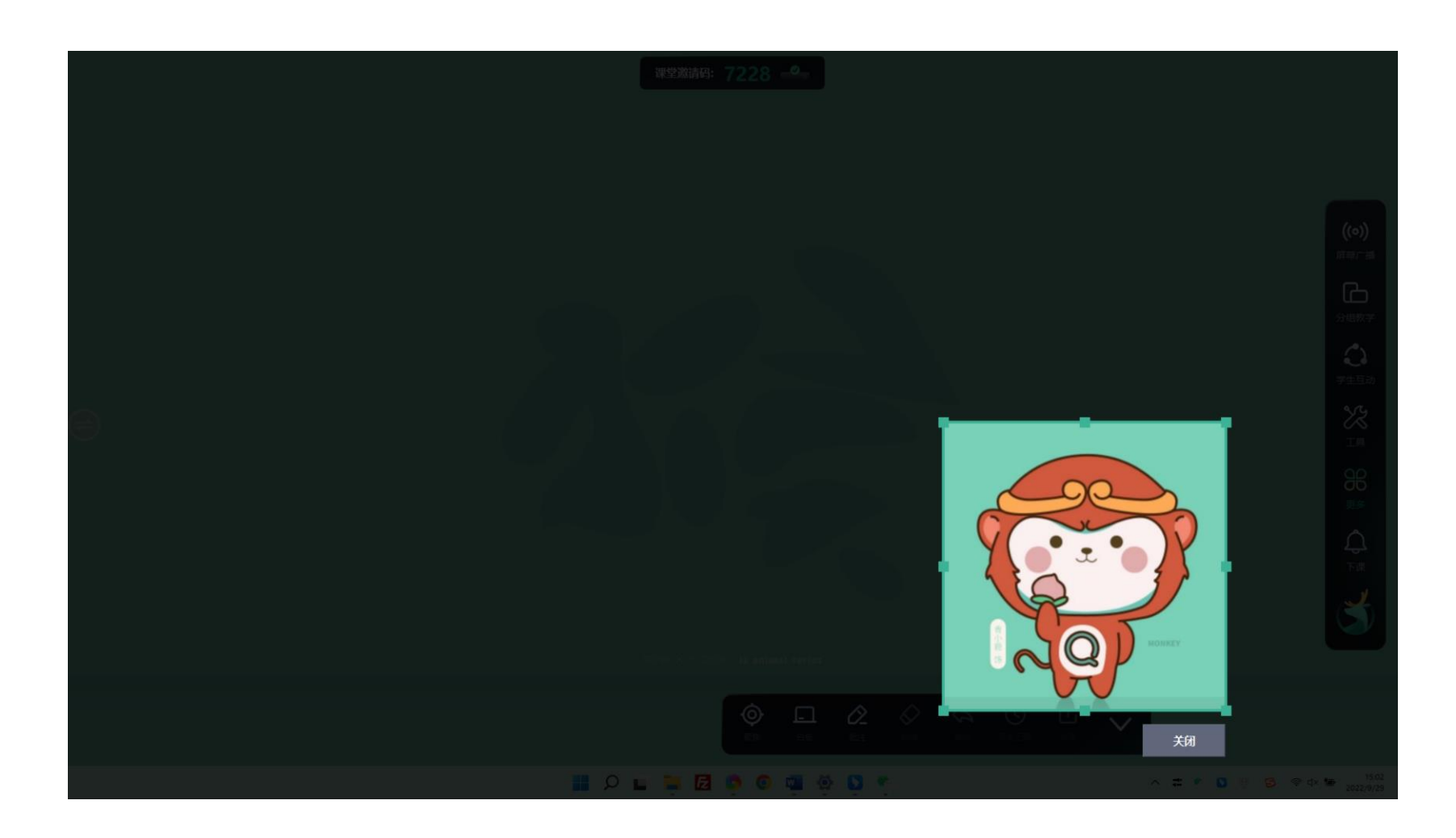

批注:聚焦

■ 聚焦。单击工具栏中的"聚焦"按钮,可聚焦放大选中区域,可通过鼠标或手指拖动选择聚焦范围和大小。

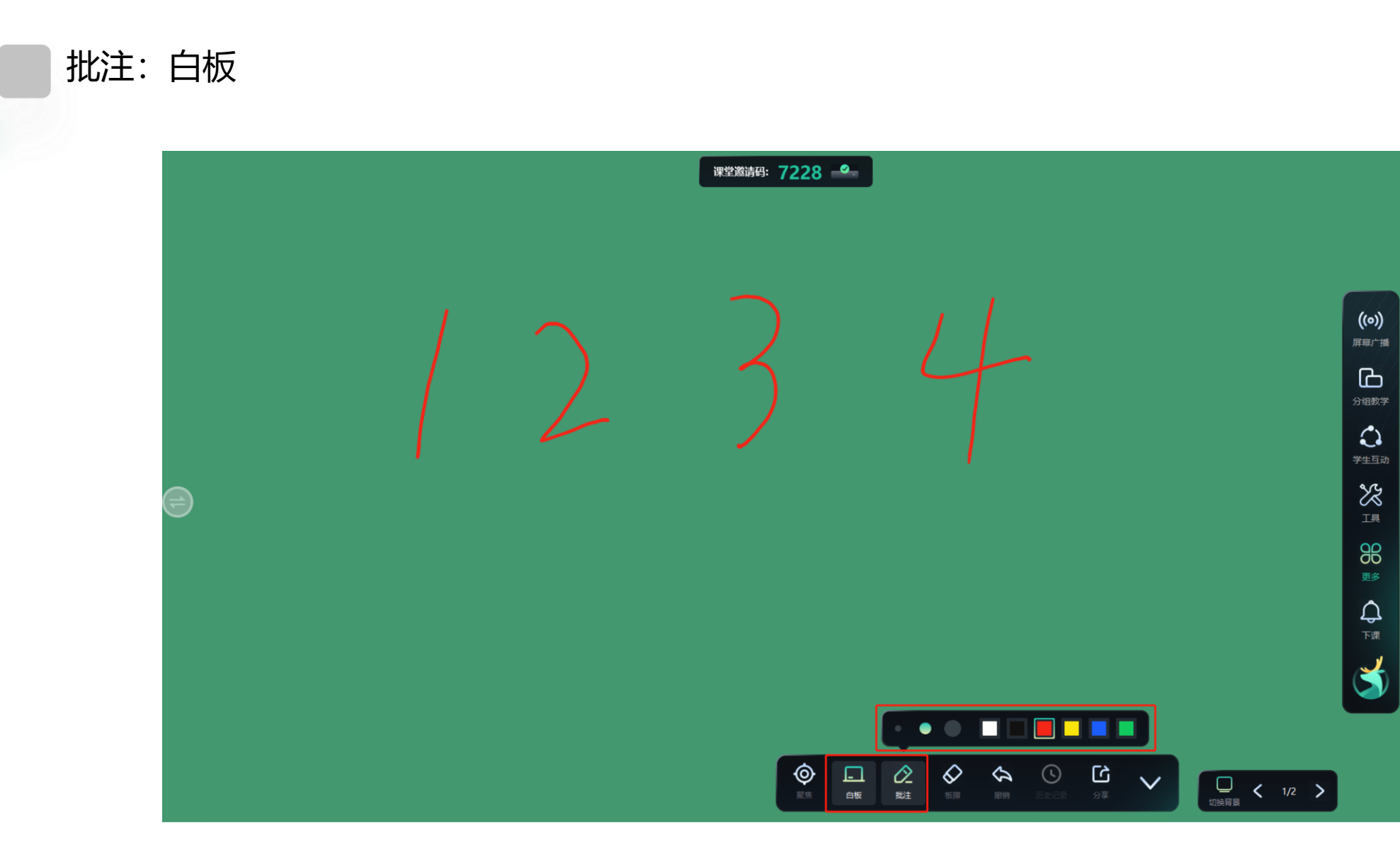

■ 白板。单击工具栏中的"白板"按钮,可调用白板进行绘制。

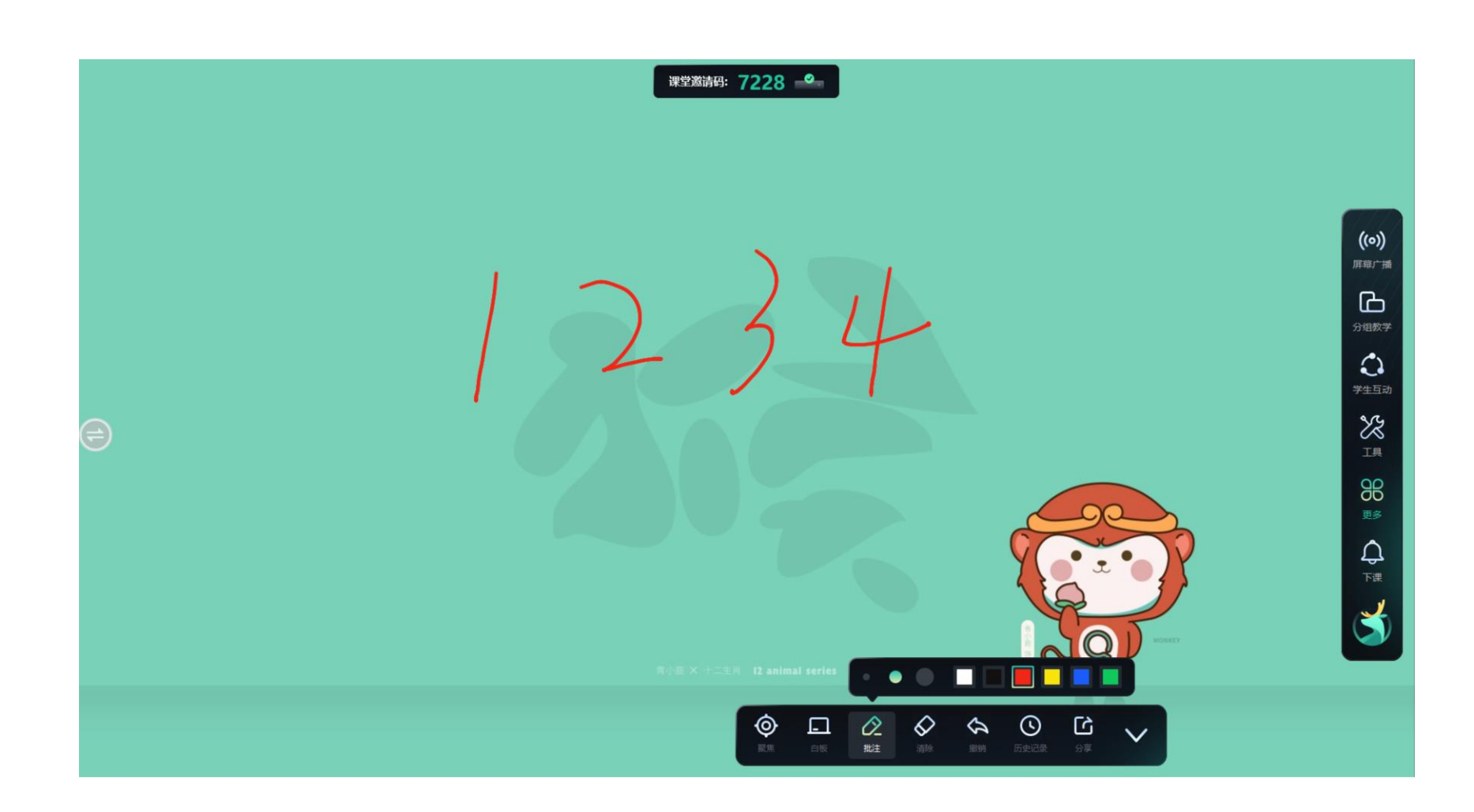

■ 单击工具栏中的"批注"按钮,可切换笔的颜色和笔迹的粗细,以及在大屏上绘制。

批注:画笔

- **清除。**单击工具栏"清除"按钮, 当前页面所有笔迹。
- 撤销。单击工具栏"撤销"按钮,可撤销画笔书写的最后一笔笔迹,多次点击可撤销多笔书写笔迹。
- 历史记录。单击"历史记录"按钮,可查看批注过的历史页面。
- 分享。单击工具栏"分享"按钮,可将当前大屏显示内容以图片形式发送到学生终端。

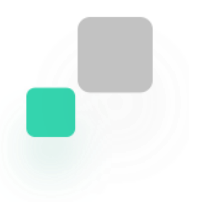

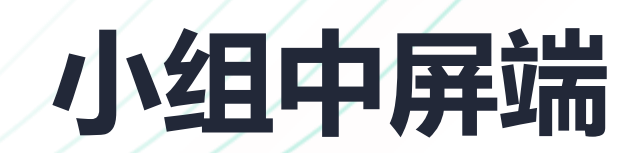

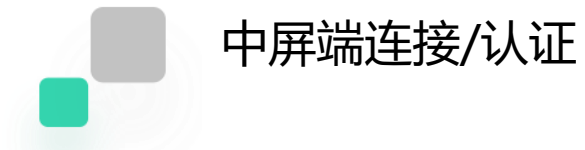

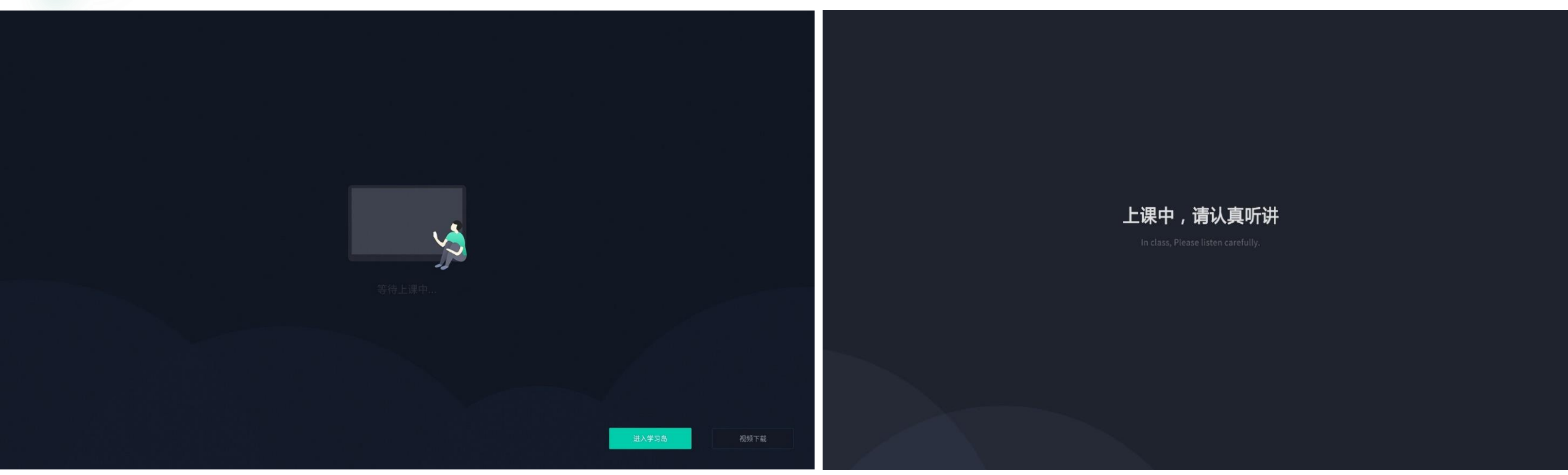

- ▶ 已连接研讨互动主机, 但青鹿高校智慧课堂互动软件未入课堂, 此时显示"等待上课中"
- ▶ 已连接研讨互动主机, 且青鹿高校智慧课堂互动软件已进入课堂, 此时显示"上课中, 请认真听讲"。

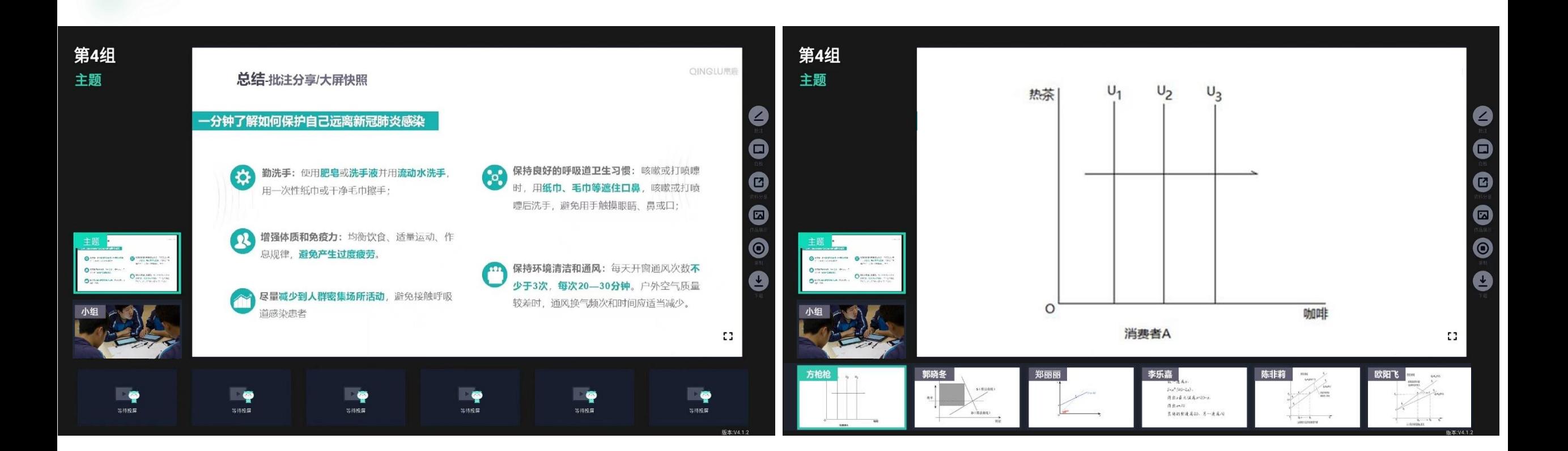

- ▶ 当进入分组教学时, 此时小组进行小组讨论, 小组中屏可实时显示讨论主题、小组讨论画面、学生投屏画面, 学 生通过小组中屏即可快速获得所需信息,以提高分组讨论的快捷和高效性。
- ➢ 进行小组讨论后,学生可将终端(平板、手机、笔记本)的画面可投屏到小组中屏上进行实时展示,小组中屏可 最多同时显示6个学生投屏的画面。

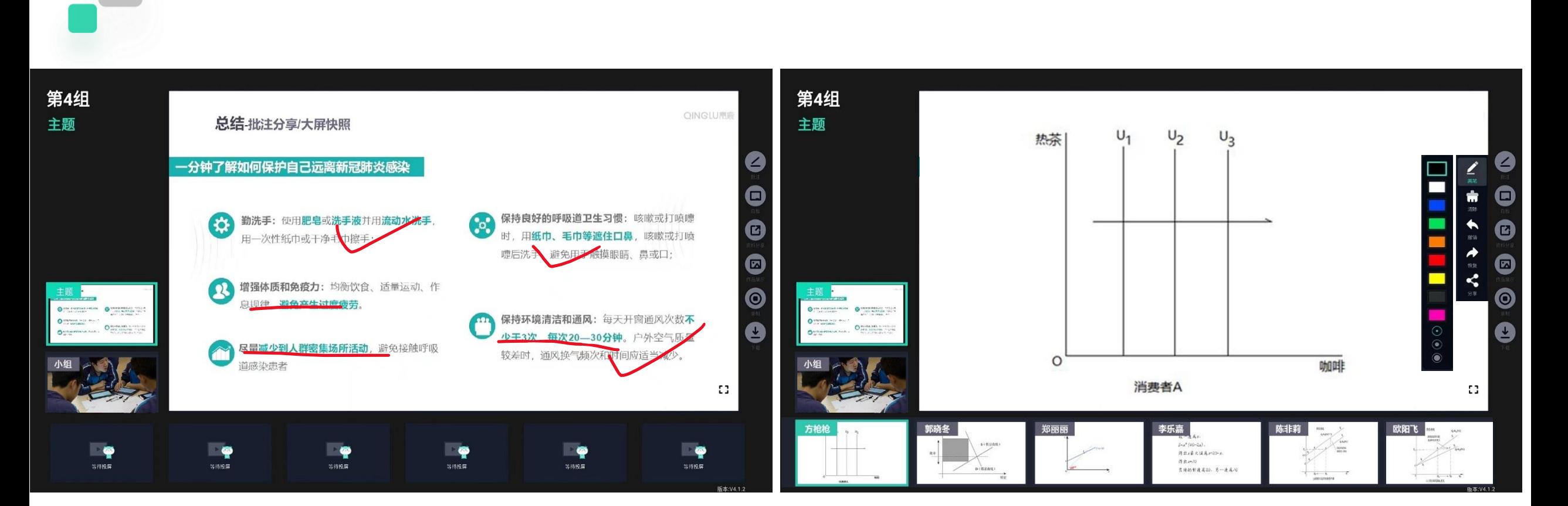

- ▶ 在小组讨论主界面, 点击 ●按钮, 学生可对自己的展示成果进行讲解, 可在小组中屏上对自己所投屏的画面或 调取白板进行动态的批注讲解;
- ▶ 在批注时, 点击 到更换画笔颜色, 点击 图可撤销画笔, 点击 2 恢复画笔, 点击 ■进行清除

动态批注

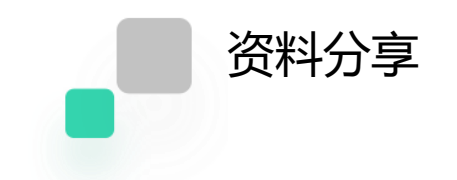

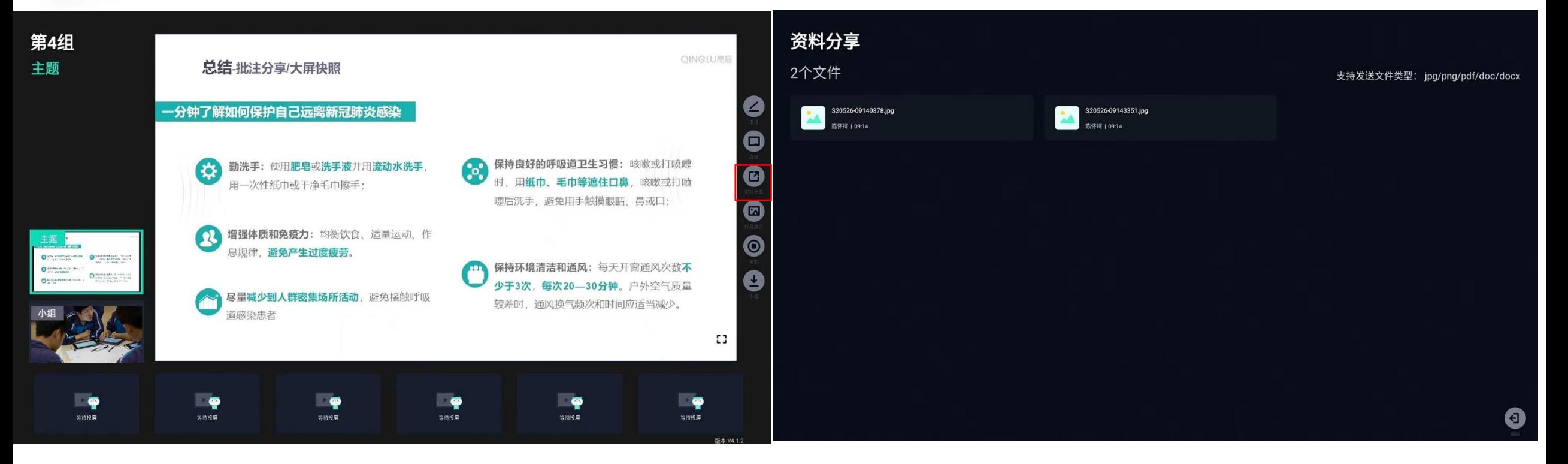

## ▶ 在小组讨论主界面, 点击 © 按钮, 学生可将自己的资料、文档等进行分享, 可在小组中屏上进行讲解

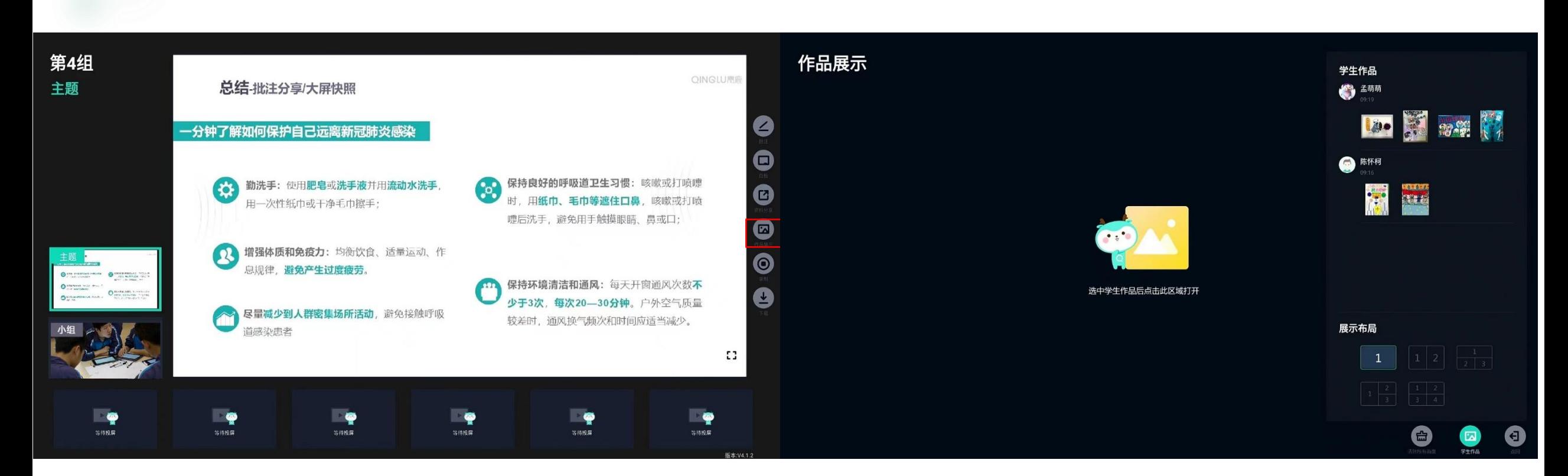

- ▶ 在小组讨论主界面, 点击 按钮, 学生可对自己的作品进行展示与讲解
- ➢ 在作品调取时,支持多种布局,方便进行同时对比展示。

作品展示

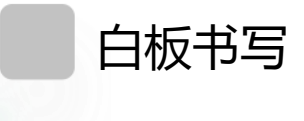

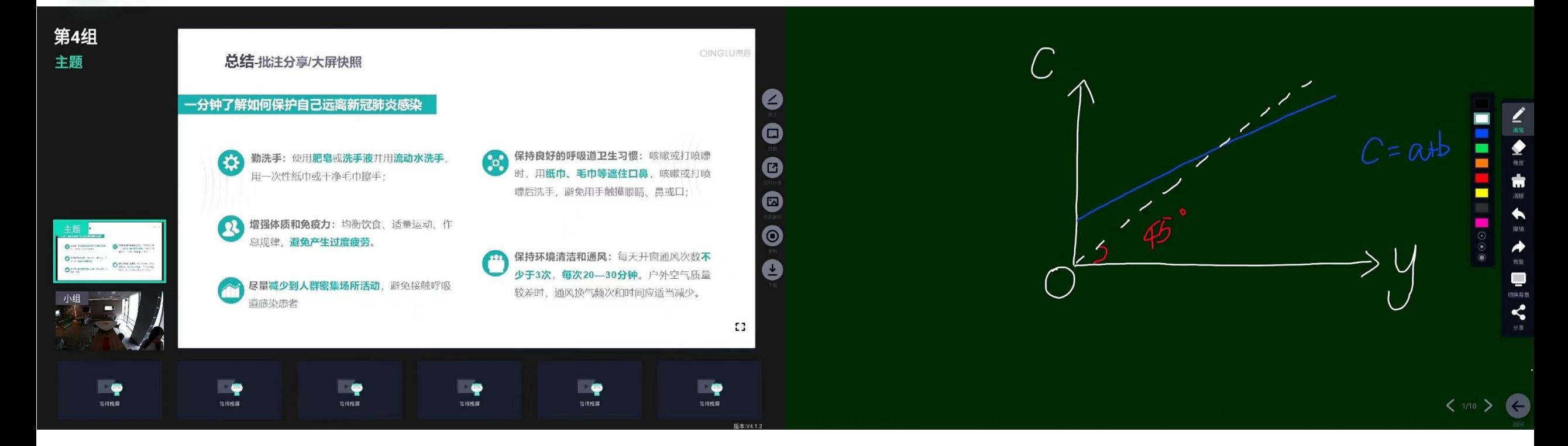

▶ 在小组讨论主界面, 点击 ●按钮, 进入白板书写界面; ▶ 在白板书写界面, 点击 → 可更换画笔颜色, 点击 ▲ 可撤销笔迹, 点击 ▲ 可恢复笔迹, , 点击 ▲ 则清除所有笔迹。

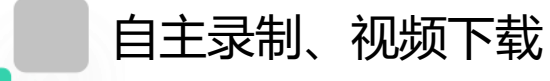

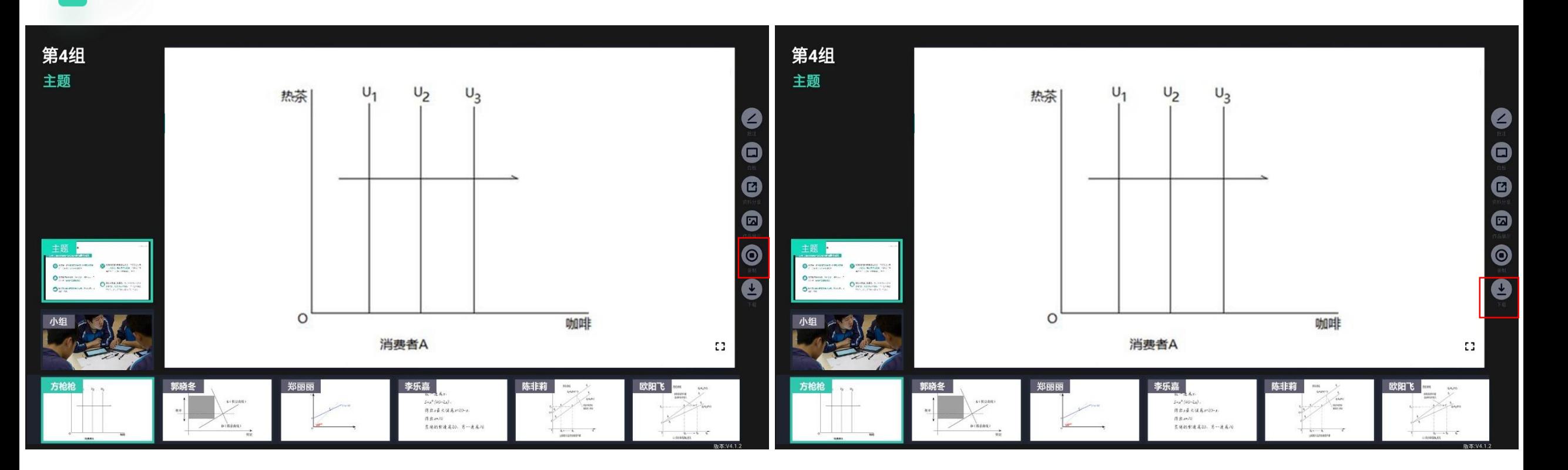

- ▶ 在整个分组讨论过程中, 点击小组讨论主界面上 ◎ 按钮, 学生可根据需要自主选择是否对小组屏幕和小组活动过 程进行视频录制,录制形成的视频自动保存在主机中。
- ▶ 在小组讨论状态下, 此时通过点击小组讨论主界面右侧的 →按钮, 进入视频下载界面。

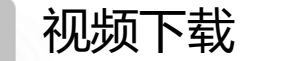

下载

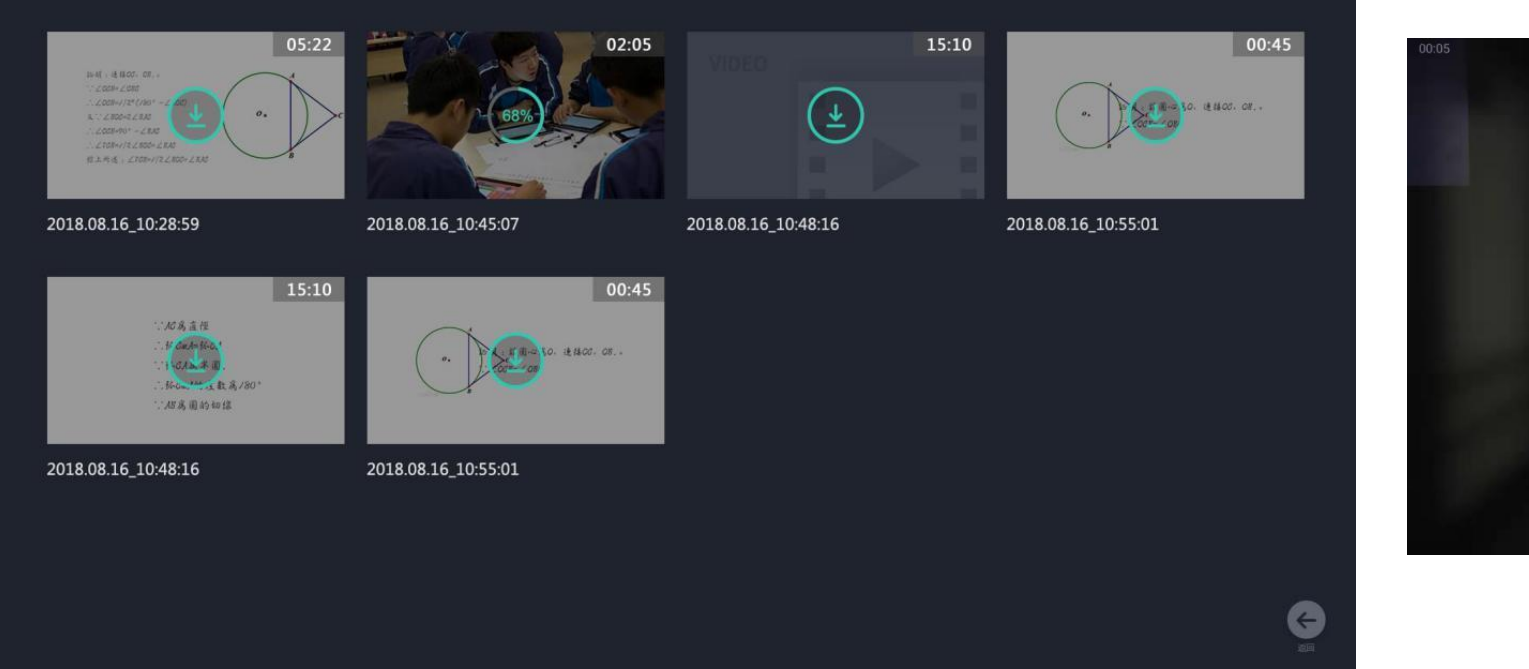

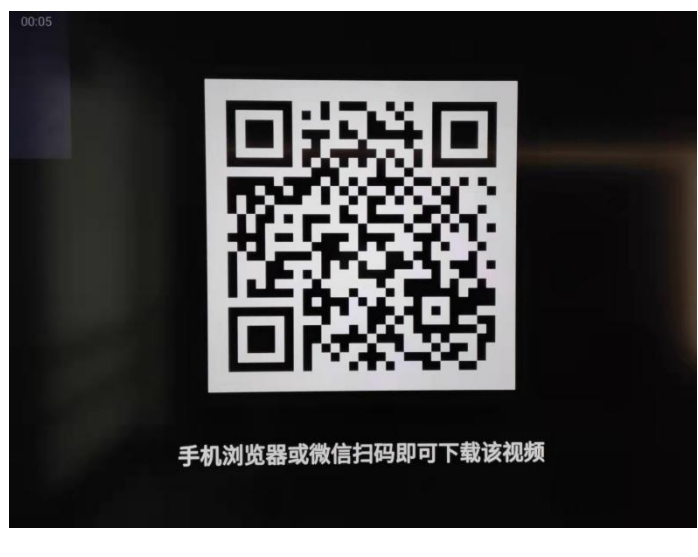

## ▶ 在视频下载界面,可查看所有已录制的视频,点击视频上的 ●按钮, 通过手机浏览器或微信扫一扫即可下载。

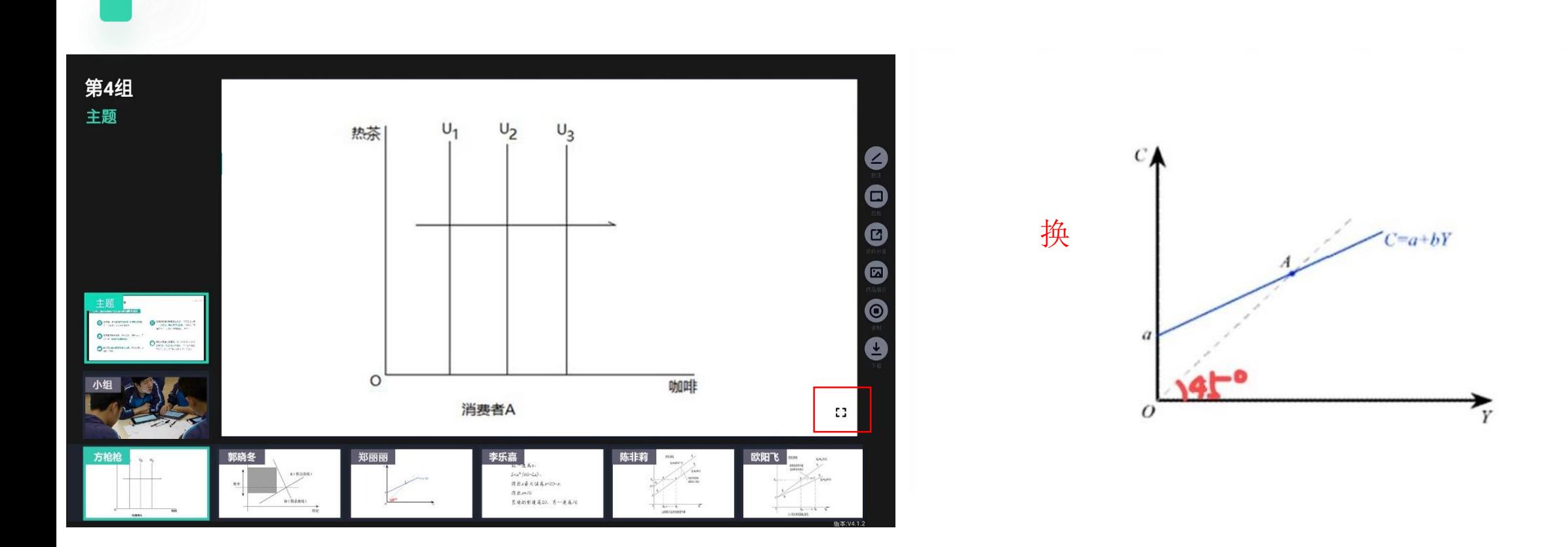

> 在小组讨论主界面, 点击 ● 按钮, 进入全屏展示界面, 此时显示主画面的全屏画面; ▶ 在全屏状态下, 点击 # 则退出全屏状态。

全屏展示

# **学生学习软件**

本软件支持iOS、Android系统。 iOS系统: iOS8.0及以上版本。 Android系统: Android5.0及以上版本。

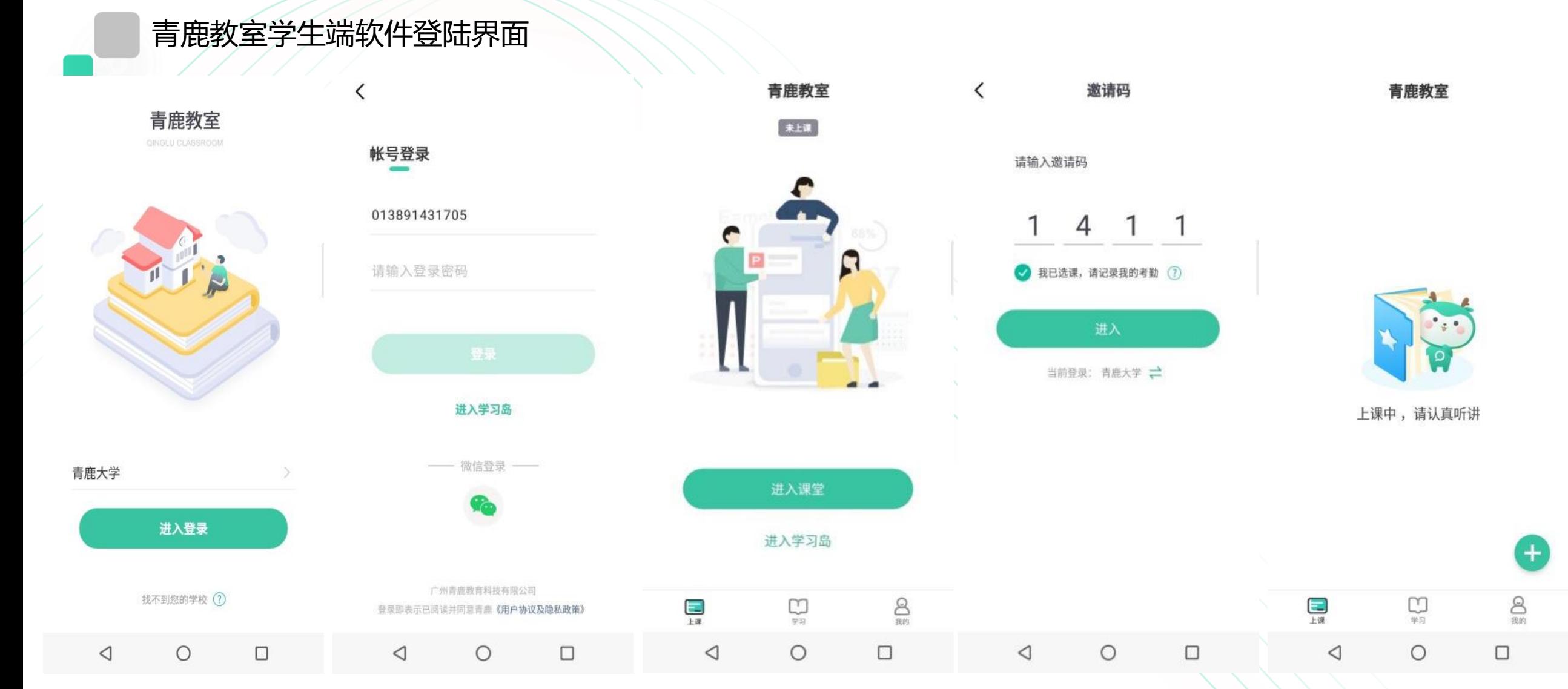

> 学生打开青鹿教室学生学习软件,登录界面如下图: 学生使用账号或微信登录后, 点击进入课堂, 输 入邀请码即可登录。

## 截屏提问:学生可以进行教师截屏提问的作答。

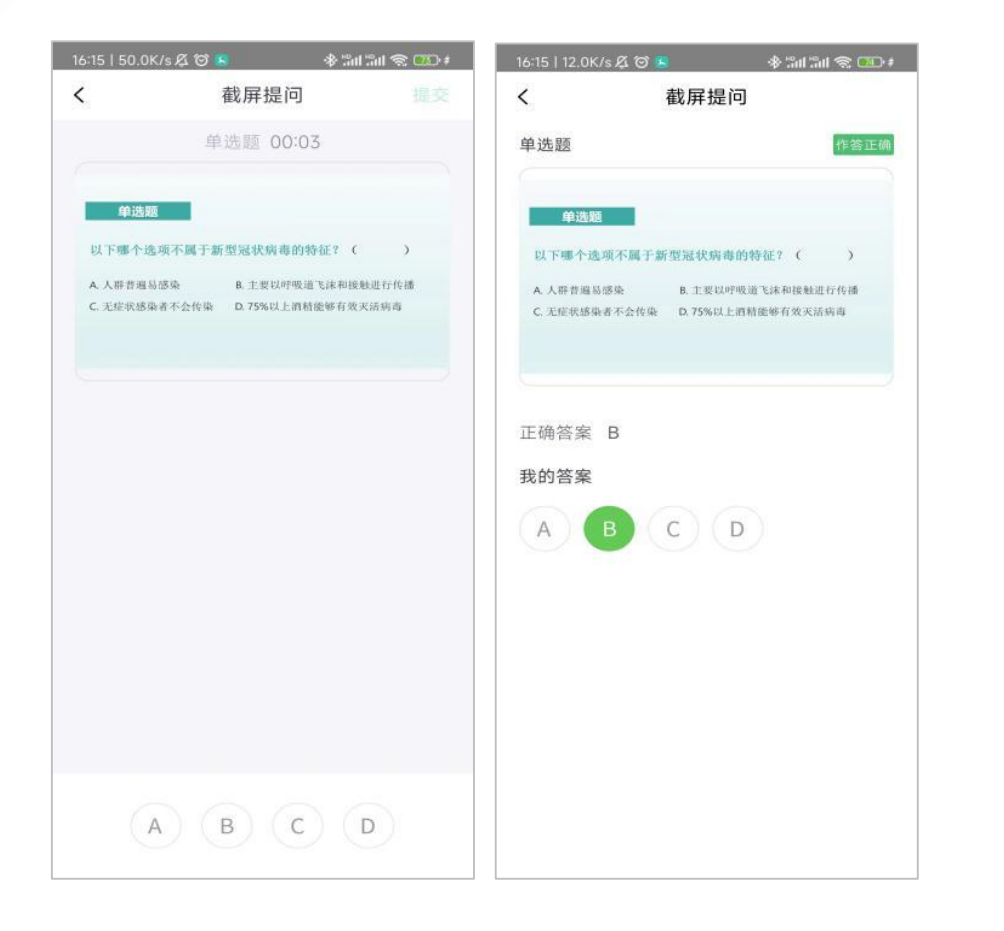

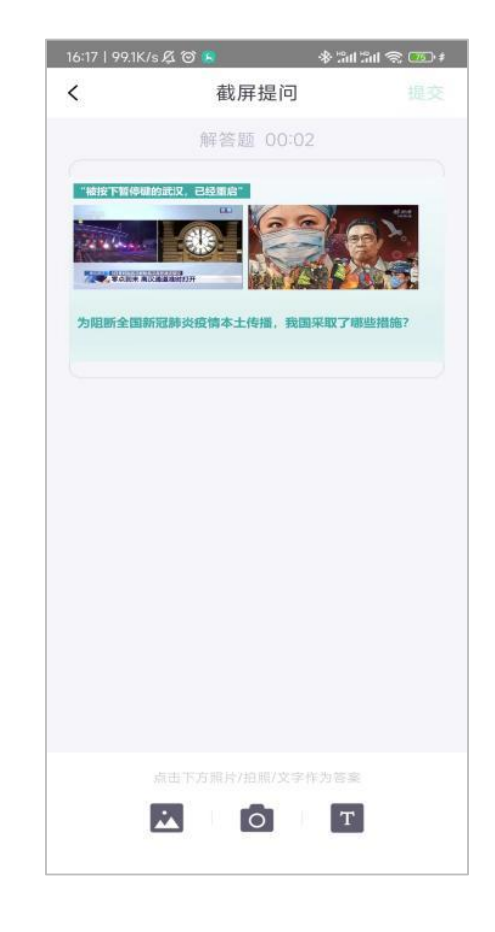

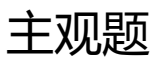

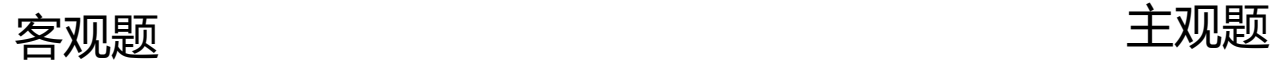

## 屏幕广播: 接收教师发送的屏幕广播

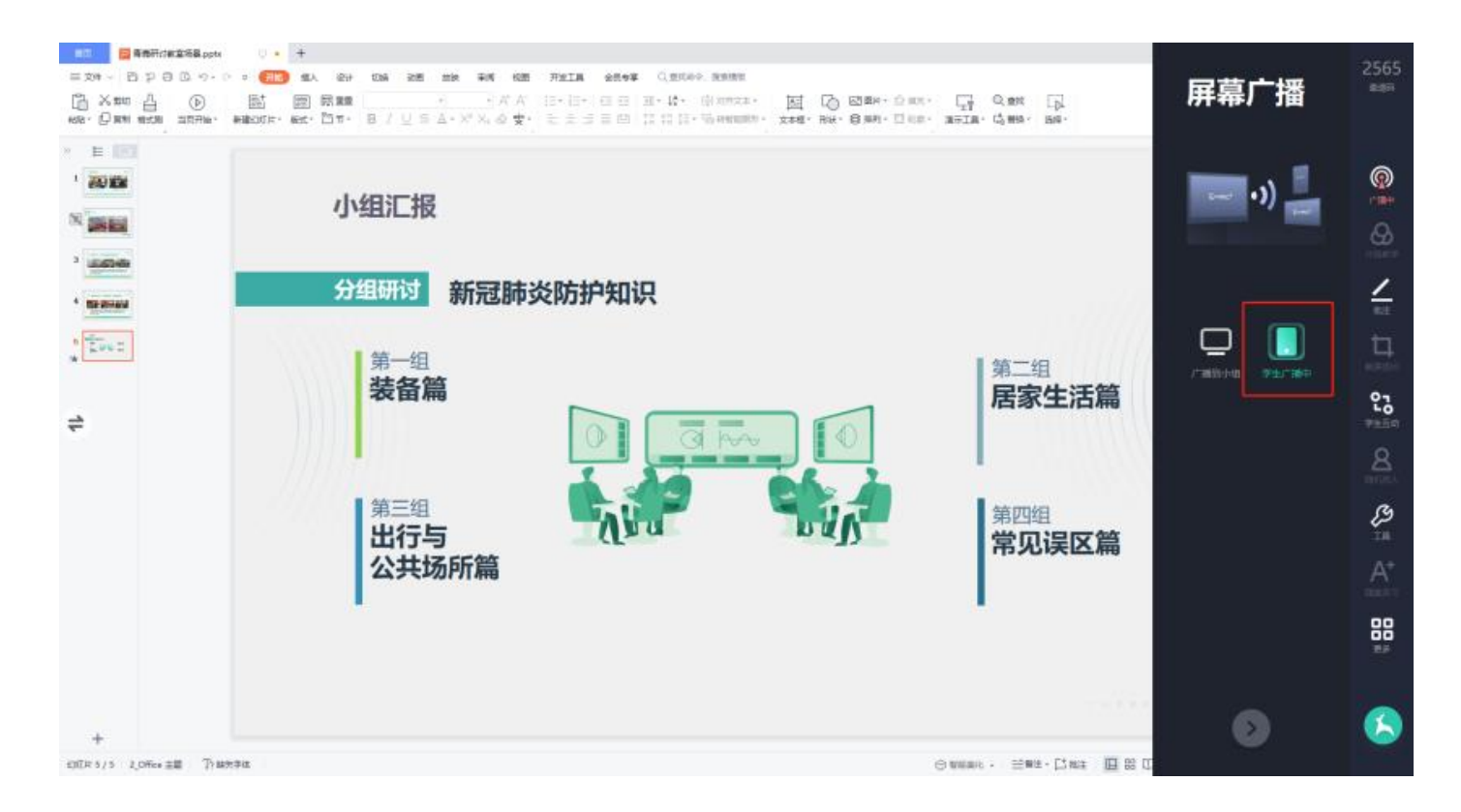

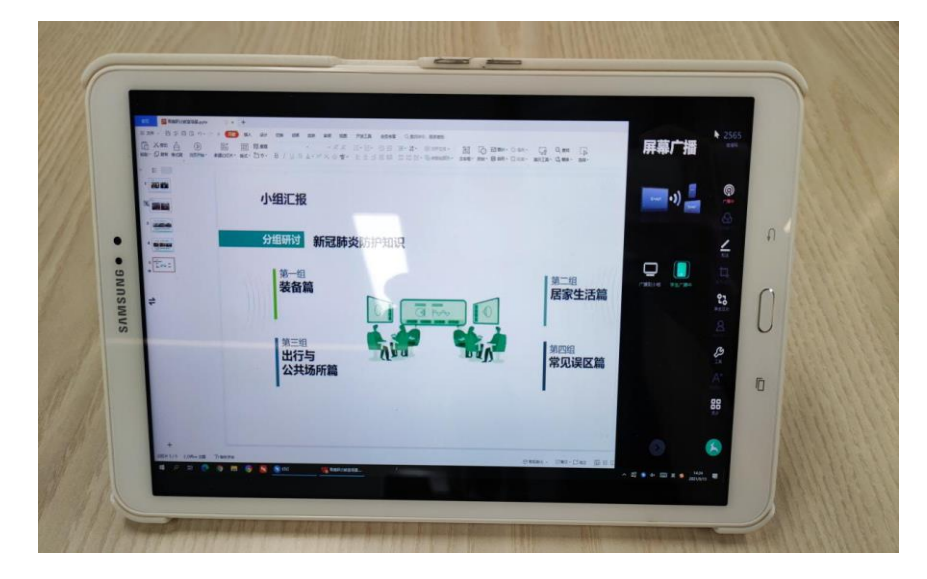

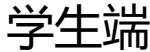

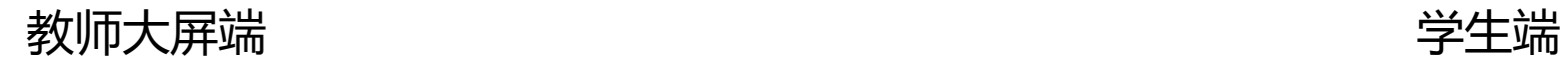

### 分组教学:选择分组、接受主题

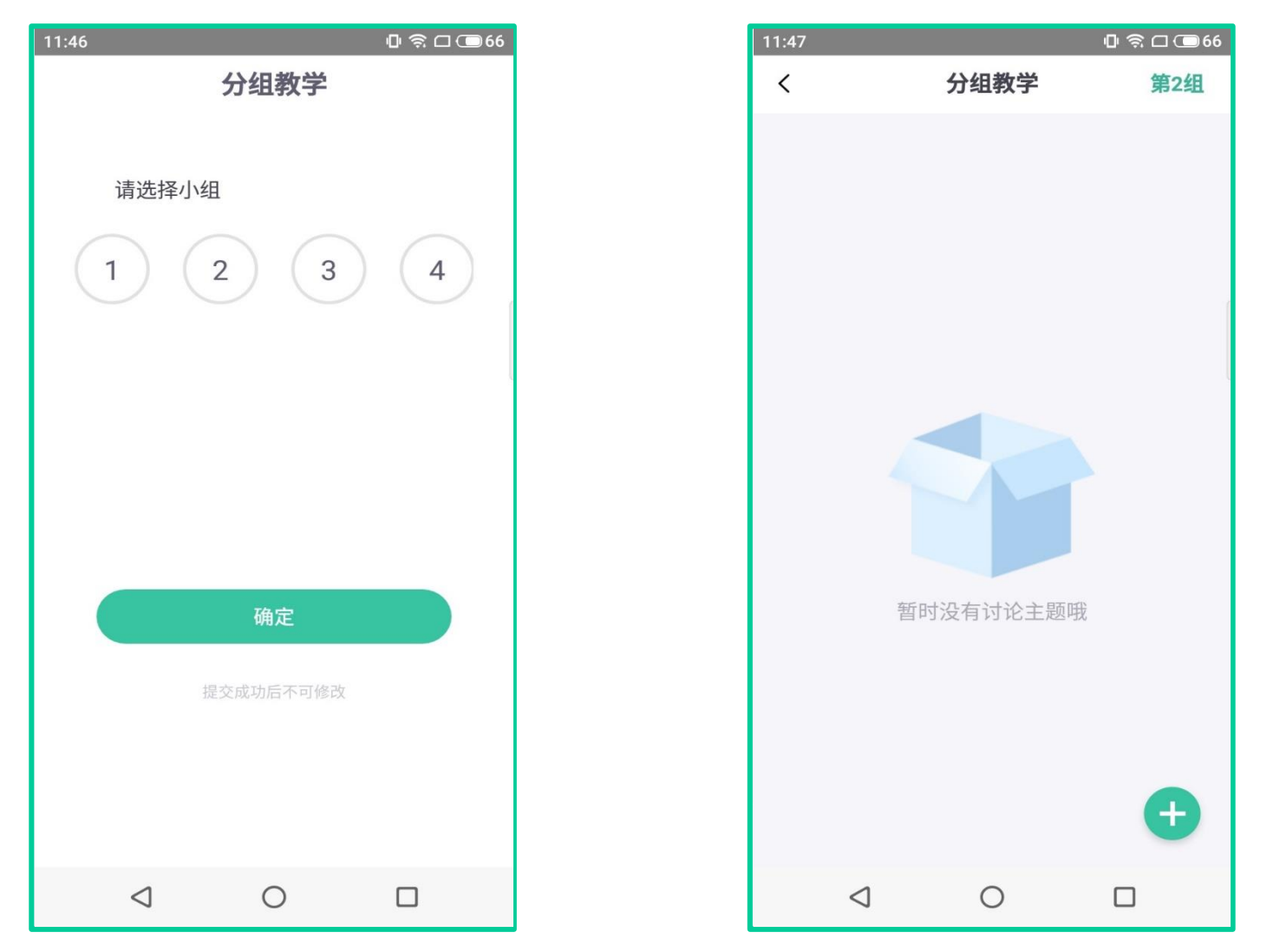

▶ 当教师使用创建分组功能时, 学生终端屏幕进入选择分组界面, 点击相应分组号可选择对应分组。 ▶ 当教师进行分组教学后, 学生终端的屏幕将会进入分组教学状态, 可接收教师截取的相应讨论主题。

## 分组教学:桌面投屏、摄像机投屏

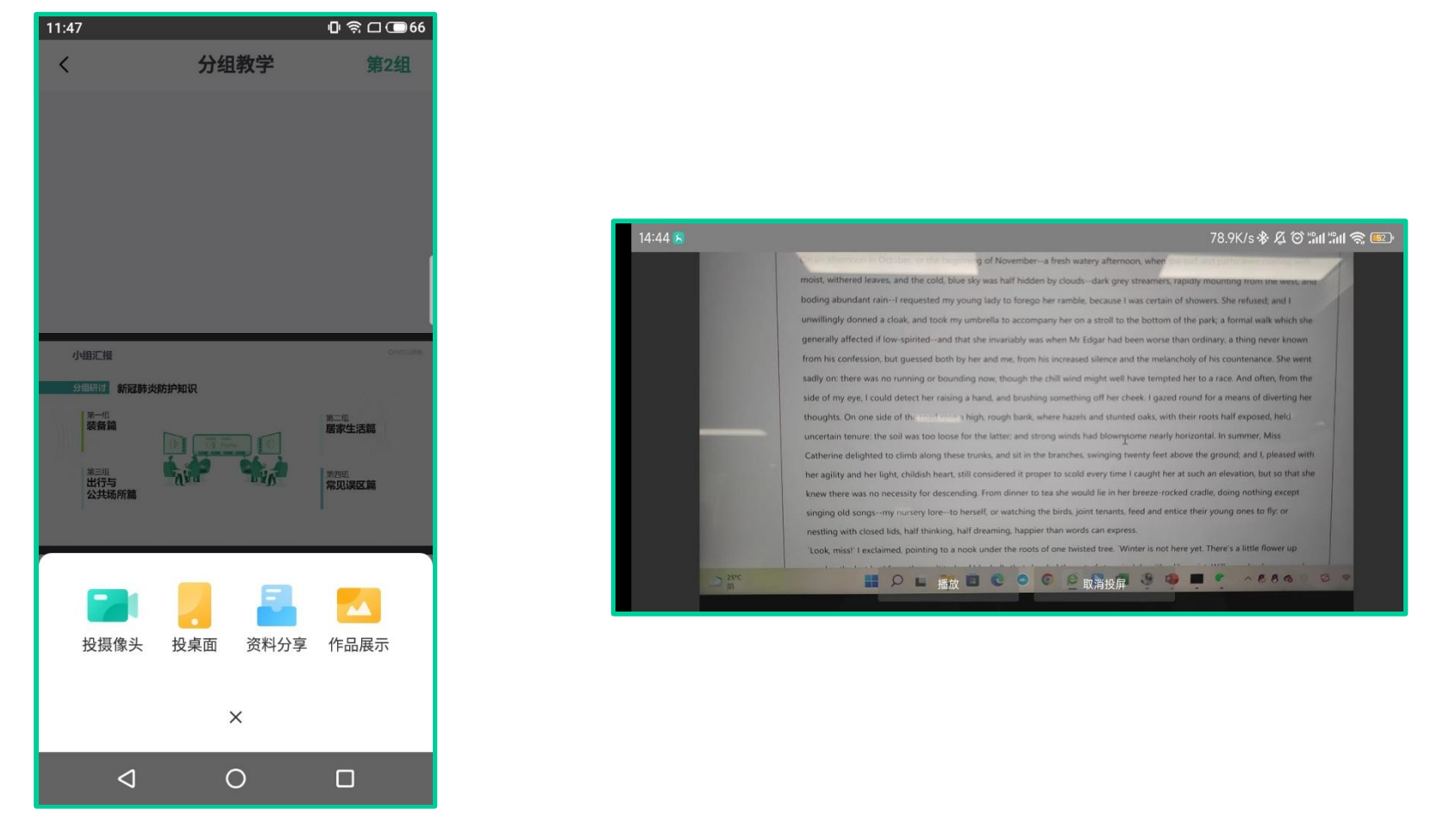

- ▶ 当教师截取主题完毕后,学生终端上即会显示截取的讨论主题; 学生可以点击下方的"桌面投屏"按钮将 终端桌面进行投屏。
- ▶ 当教师截取主题完毕后,学生终端上即会显示截取的讨论主题; 学生可以点击下方的"摄像头投屏"将摄 像头拍摄画面进行投屏。

### 弹幕、提问、大屏快照、课程信息

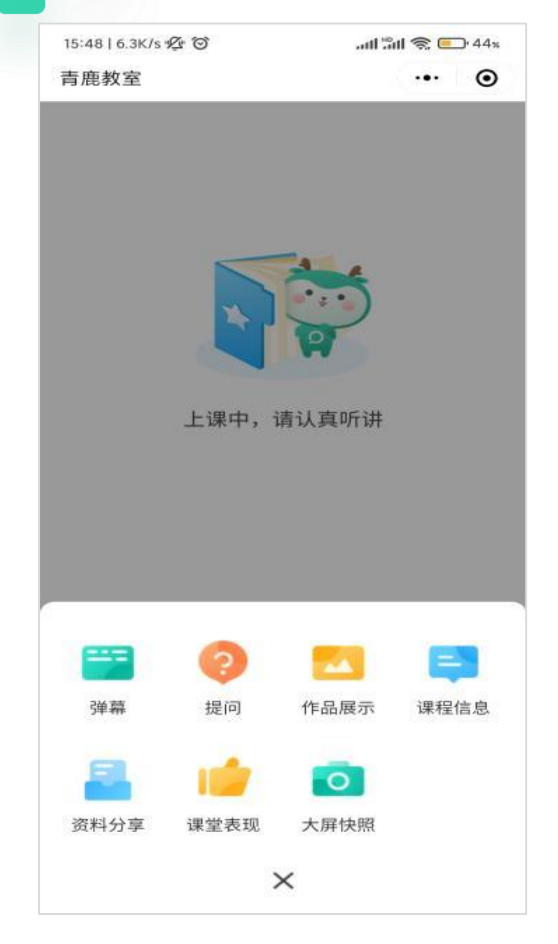

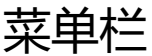

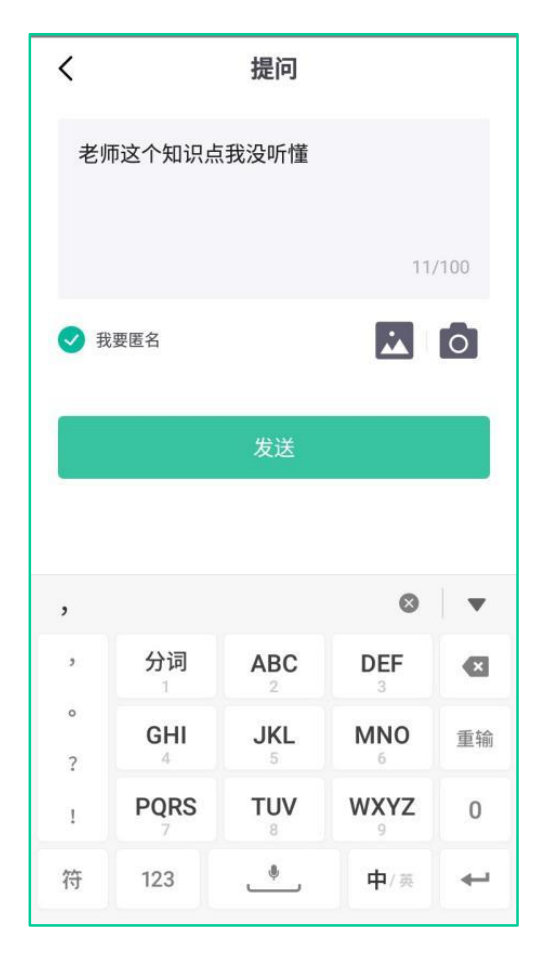

学生可进行弹幕的

发送和向老师提问

支持重点内容随 文持重向内容<br>(?) 时分享绝学生、<br>源后反复巩固  $\bigcap$  FERDELISERATED 答题 已结束 09:54 截屏提问 解答题 答题 已结束 09:52 截屏提问  $\mathbf +$ 单选题  $\mathcal{B}$ Œ  $\sum_{\mathbb{R}^N}$ 上课 现的  $\triangleleft$  $\circ$  $\Box$ 

青鹿教室

上课中

**CO** HOR. BOX

**C** manager

09:56

大屏快照

重型眼界出来

**EXPERIENCE** 

 $\bigcirc\limits_{\text{CD}}\underset{\text{MWH1399}}{\text{H14399}}$ 

 $^{\circ}$  SHEEKAH

 $0$  $\approx$   $-$  76

课堂表现

共1张 | 09:56

**В князеннатали** 

 $\bigcirc$  *musuamen* 

## 菜单栏 弹幕、提问 屏幕快照

学生可通过屏幕快照 将老师大屏上的内容 进行一键截取

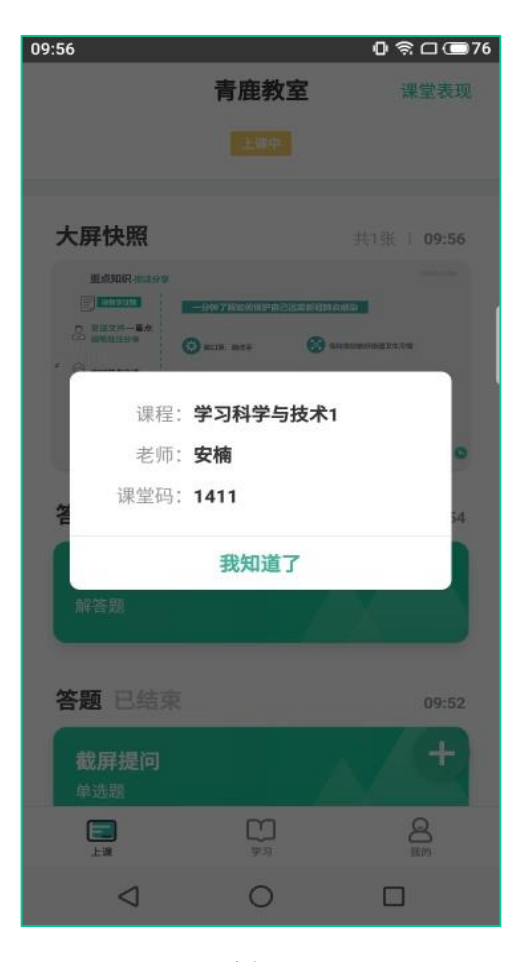

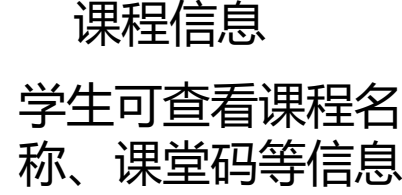

作品展示、资料分享、课堂表现

15:49 | 111K/s 必 (O)  $\mathbb{R}^{\mathbb{C}}$  = 44x く 作品展示  $\odot$  $\cdot \cdot$  $\approx$ ा 发送

可以将图片或者现场拍照 的方式把自己的作品上传 到教师大屏中进行展示

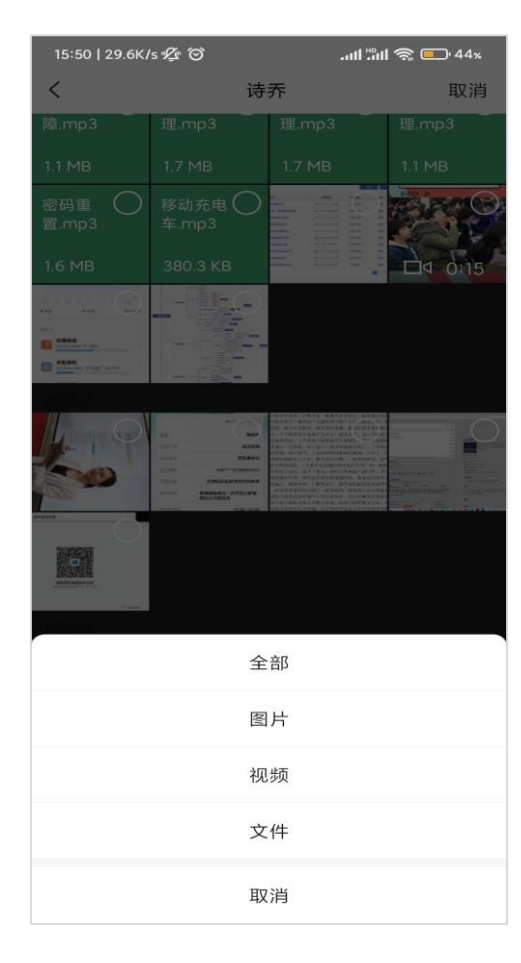

可以将自己的资料,包 括图片、文件、视频等 分享至教师大屏中

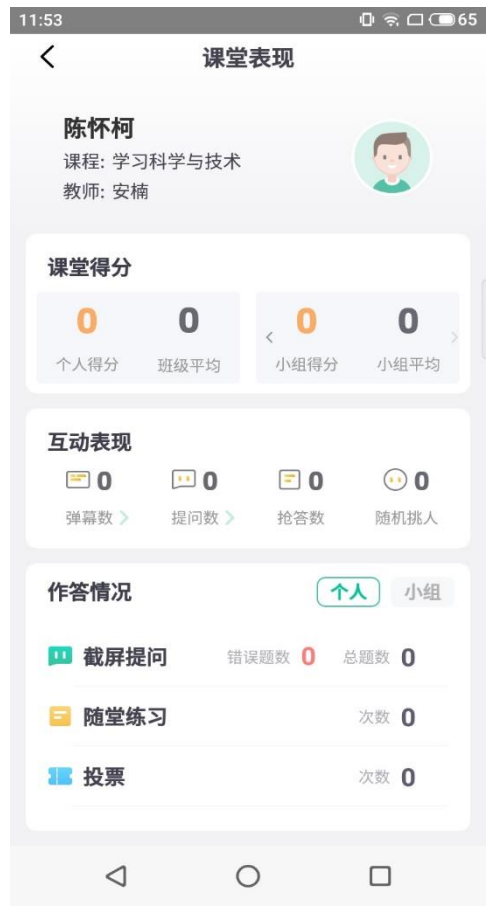

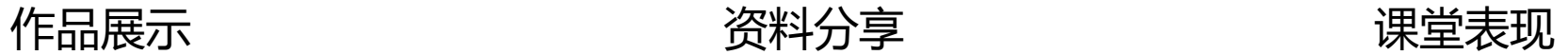

可以查看自己的课堂 得分、答题表现、互 动表现。

#### 抢答:接收抢答指令 09:57  $0$   $\frac{2}{3}$   $\Box$   $\Box$  76 09:58  $0$   $\approx$   $\Box$   $\blacksquare$  76 09:57  $0$  \$  $\Box$   $\Box$  76 09:57  $0$   $\approx$   $-$  76 青鹿教室 青鹿教室 青鹿教室  $\overline{\phantom{0}}$ 青鹿教室  $\langle$  $\langle$  $\overline{\phantom{a}}$  $\overline{a}$ 抢答 你已抢答成功 请作答 点击上方, 进行抢答! 林文杰 抢答成功 准备抢答... 最快点击按钮的同学,则抢答成功! 最快点击按钮的同学,则抢答成功! 最快点击按钮的同学,则抢答成功! 最快点击按钮的同学,则抢答成功!  $\circ$  $\circ$  $\triangleleft$  $\Box$ ◁  $\Box$  $\triangleleft$  $\circ$  $\Box$  $\triangleleft$  $\circ$  $\Box$

➢ 当教师使用抢答功能时,学生客户端将接收到准备抢答信息提示。教师点击开始抢答后,学生设备将呈现抢答按 钮。点击"抢答"按钮,速度最快的同学将抢答成功,其余学生的设备呈现抢答成功的学生名字。

## 随机挑人:接收随机挑人指令

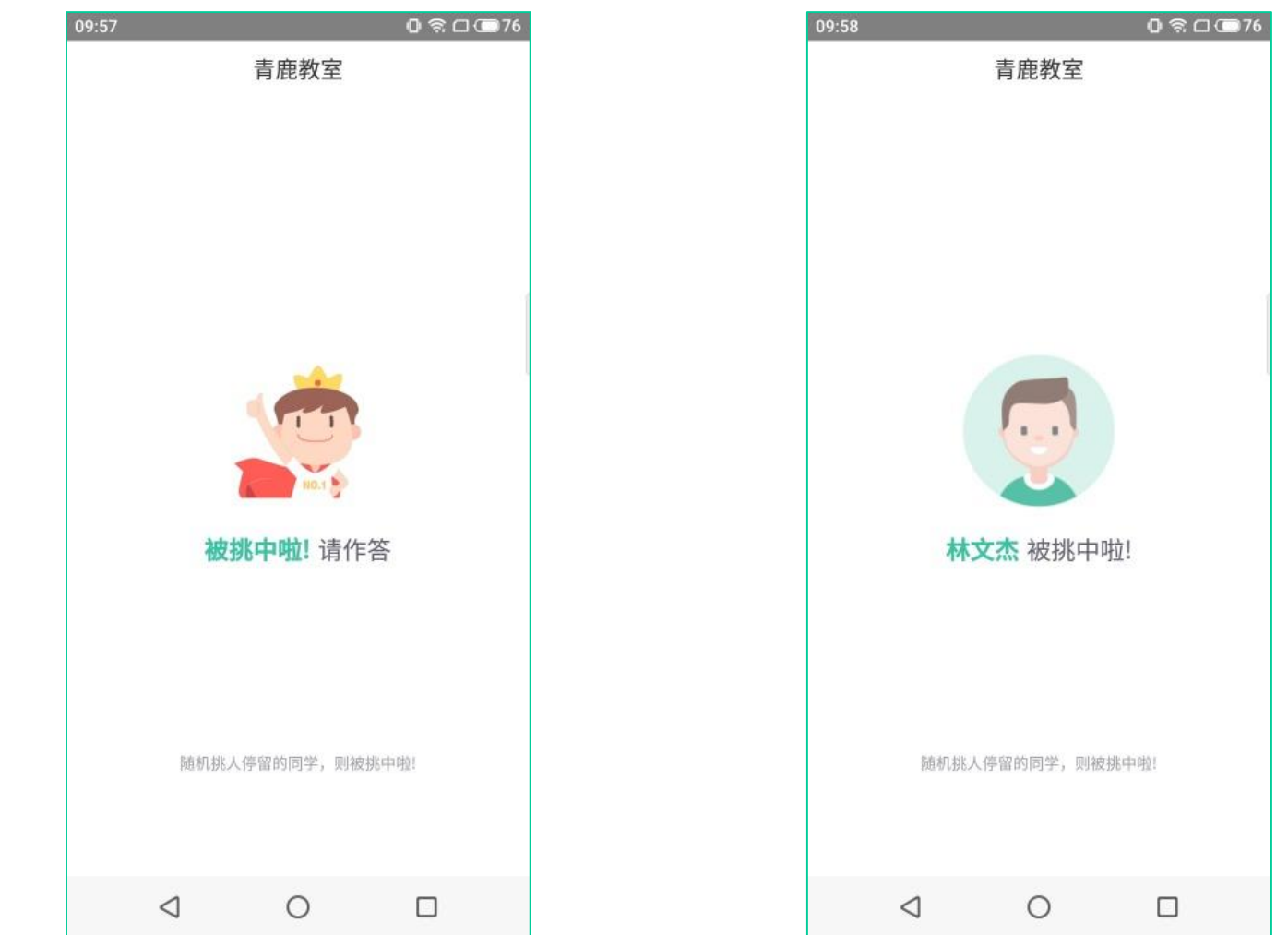

▶ 当教师使用随机挑人功能时, 学生微信小程序将接收到随机挑人提示。被挑到的同学桌面显示"你被挑中 啦!请作答",未被挑中的同学桌面显示被挑中的人的姓名。

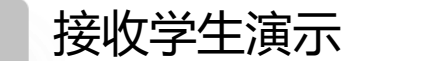

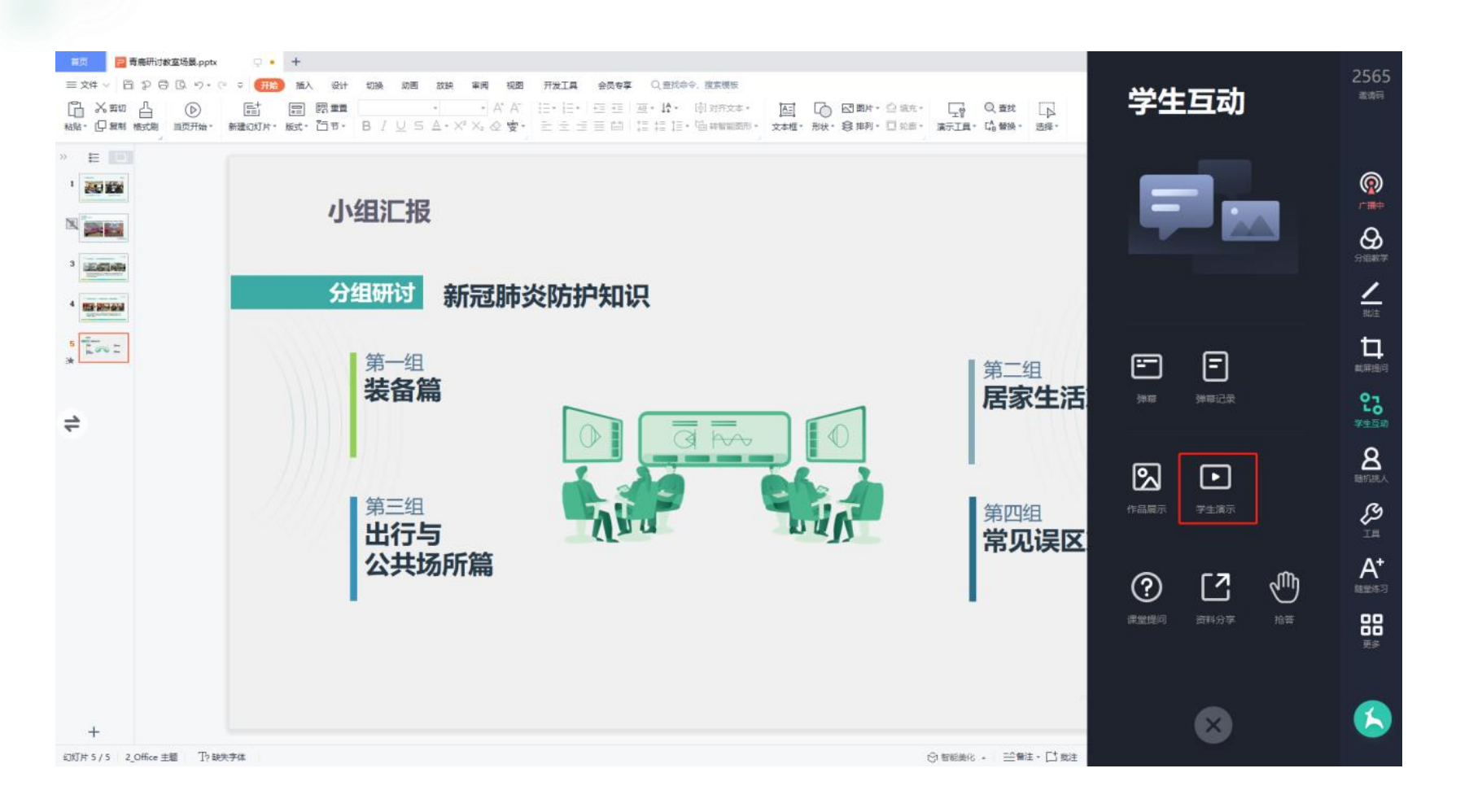

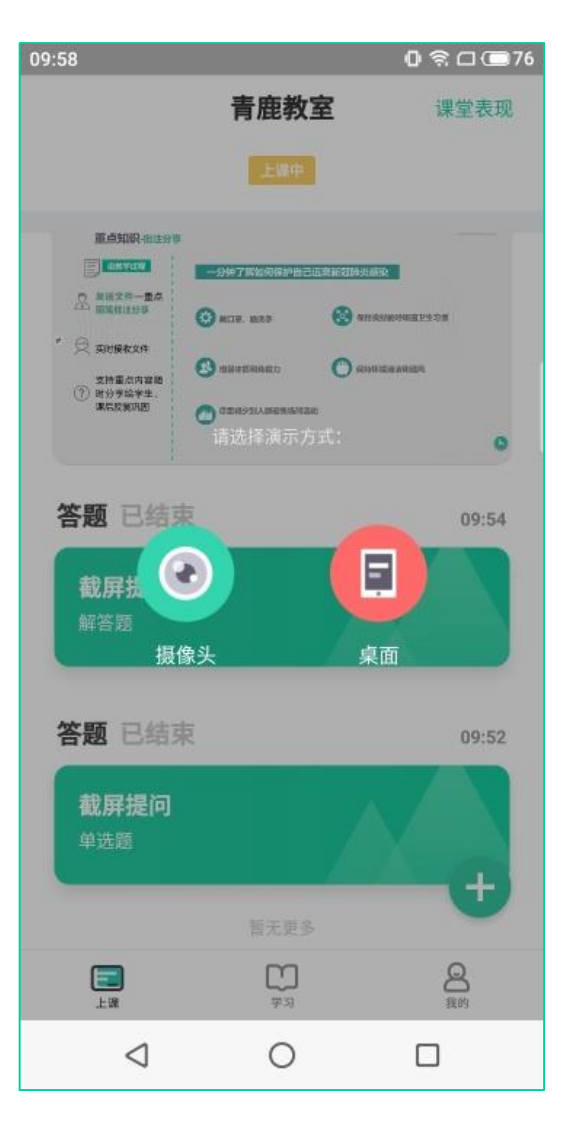

▶ 教师使用学生演示功能时, 被选中的学生终端屏幕或摄像头拍摄画面会同步 广播到教师电脑上。

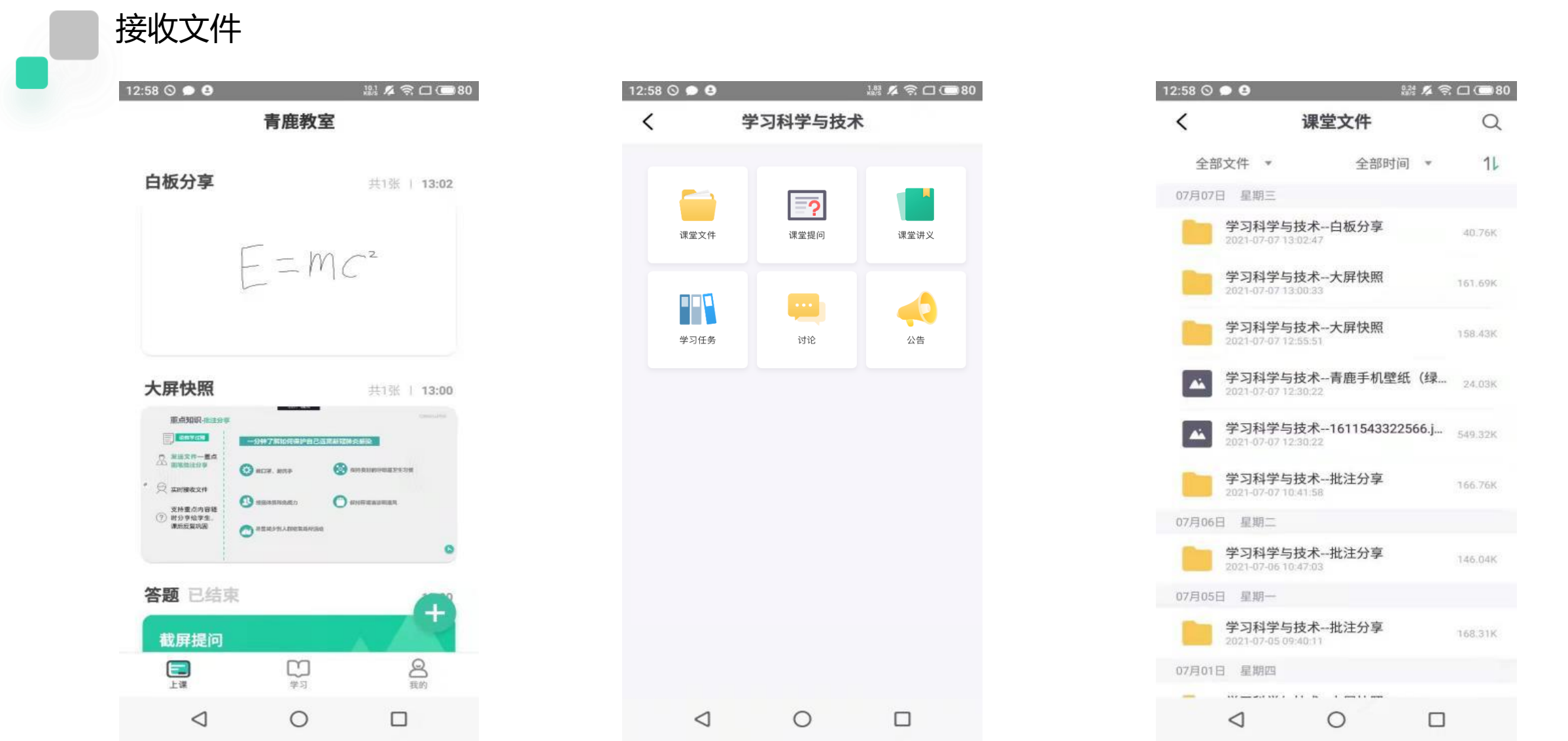

▶ 教师课上发送的批注分享、板书分享以及文件, 学生都可在手机端或小程序的学习-课堂文件中进行查看, 选择文件中的课堂文件即可查看。

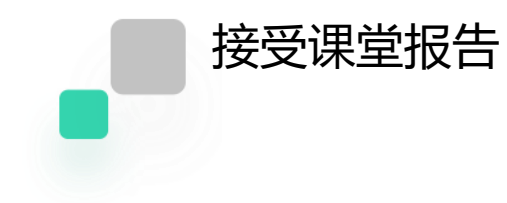

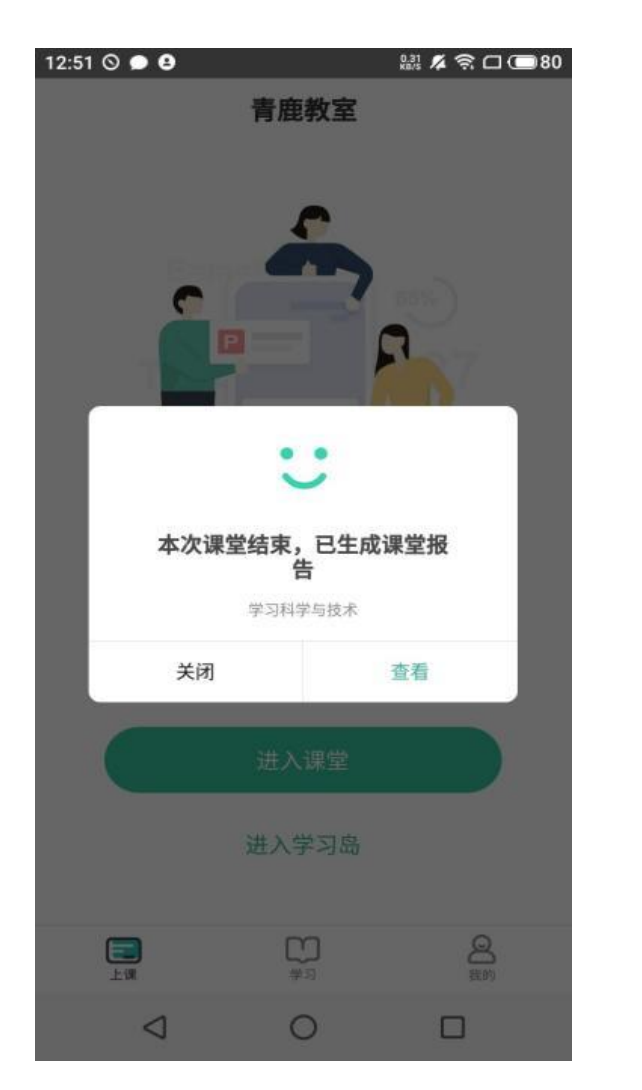

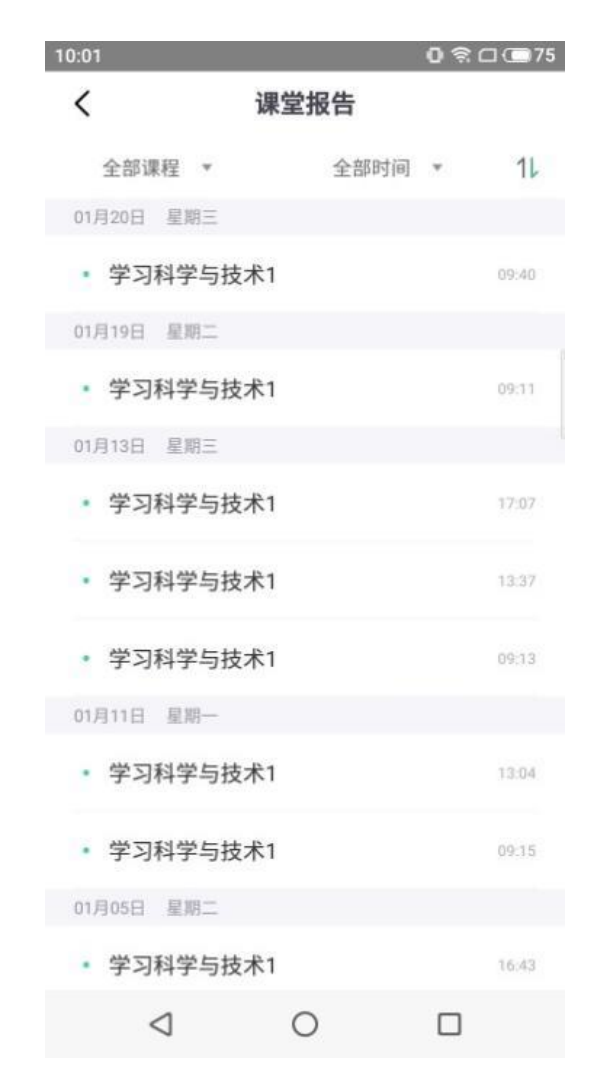

▶ 教师结束授课后, 系统可自动生成课堂报告发送至学生终端, 课堂报告内容包括课上互动情况 (抢答、随 机挑人相关信息)、题目作答情况(截屏提问、随堂测验作答情况)、弹幕内容以及课上文件。学生可点 击查看查看相关统计数据。

学习

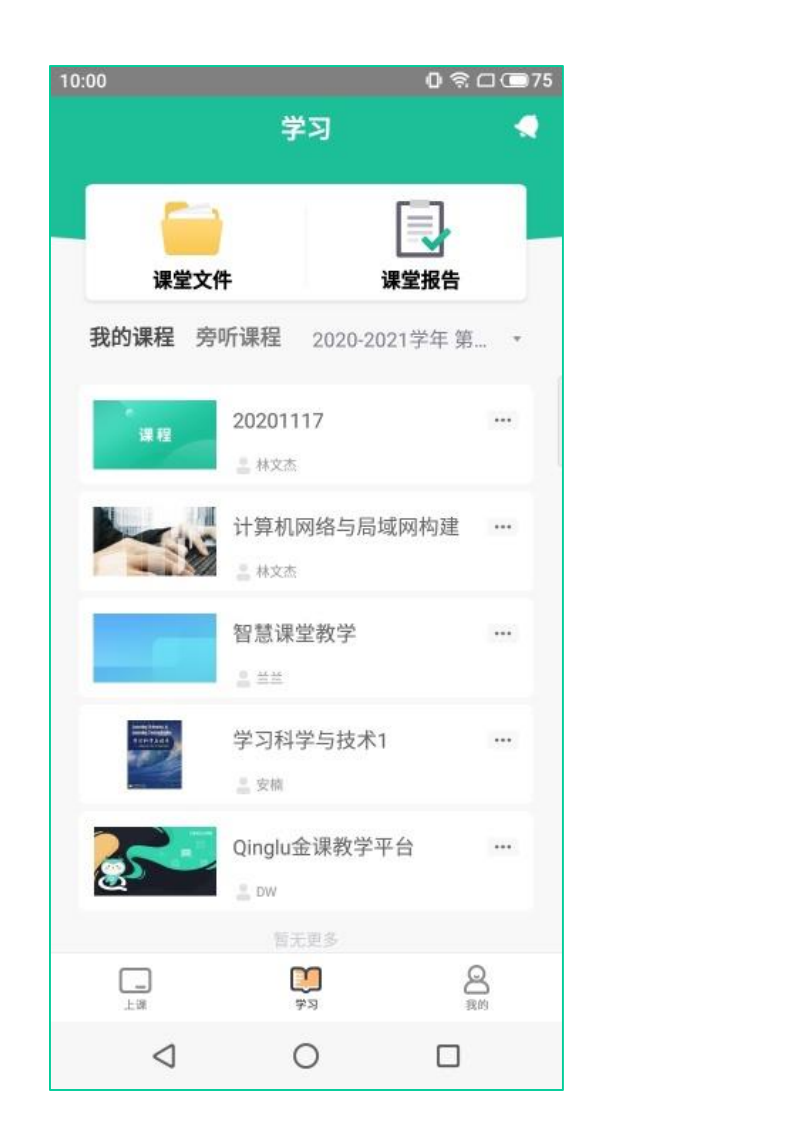

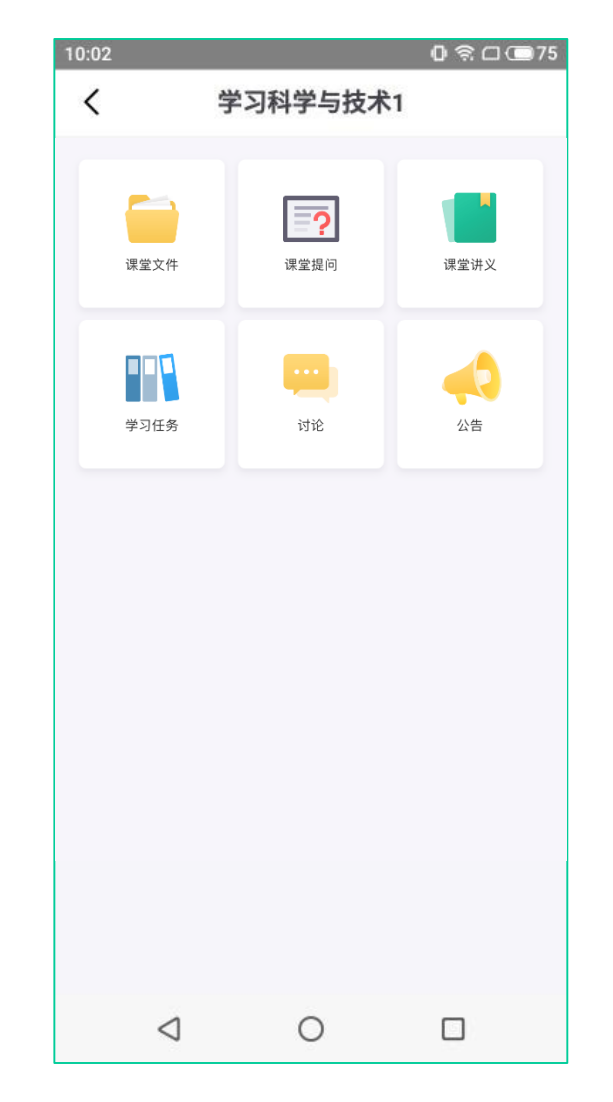

▶ 学生可点击主页面"学习"按钮, 查看所有历史课堂文件、课堂报告, 还可以进行课程的网上学习, 查看 课堂讲义,在手机端完成线上学习任务、作业和讨论,进行网上学习和查看通知。

## 个人中心及常见问题

#### 17:58 **D A**  $\odot$ 請及常口■99  $\sqrt{2}$ 杨星 青鹿大学 013L 我的笔记 我的评价 帮助中心  $^{\circ}$ 吐个槽 **Ex** 更多 Œ

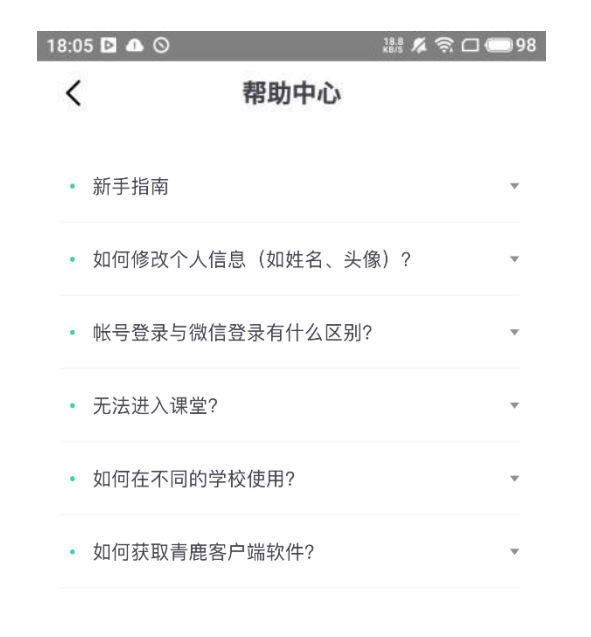

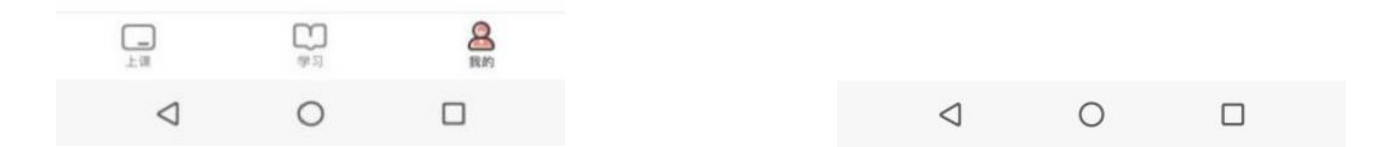

- ➢ 学生可点击主界面 按钮进入个人中心界面,个人中心界面可实现修改姓名、修改头像、及帮助中心的功能。
- ▶ 学生点击姓名后方的编辑按钮, 对姓名进行重新编辑, 可点击头像进行头像更换。
- ➢ 学生可点击帮助中心查看常见问题。